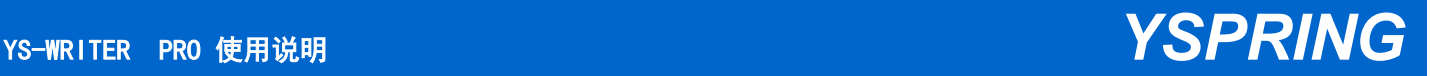

Co., Light

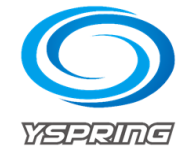

Shen hen

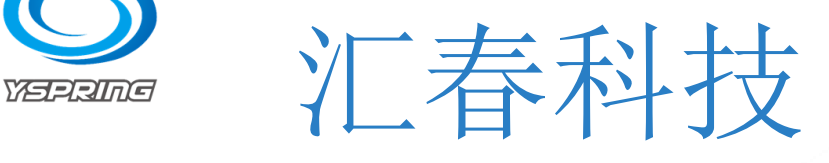

## YS-WRITER PRO 使用说明

Coring

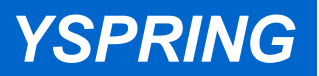

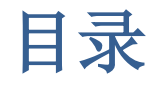

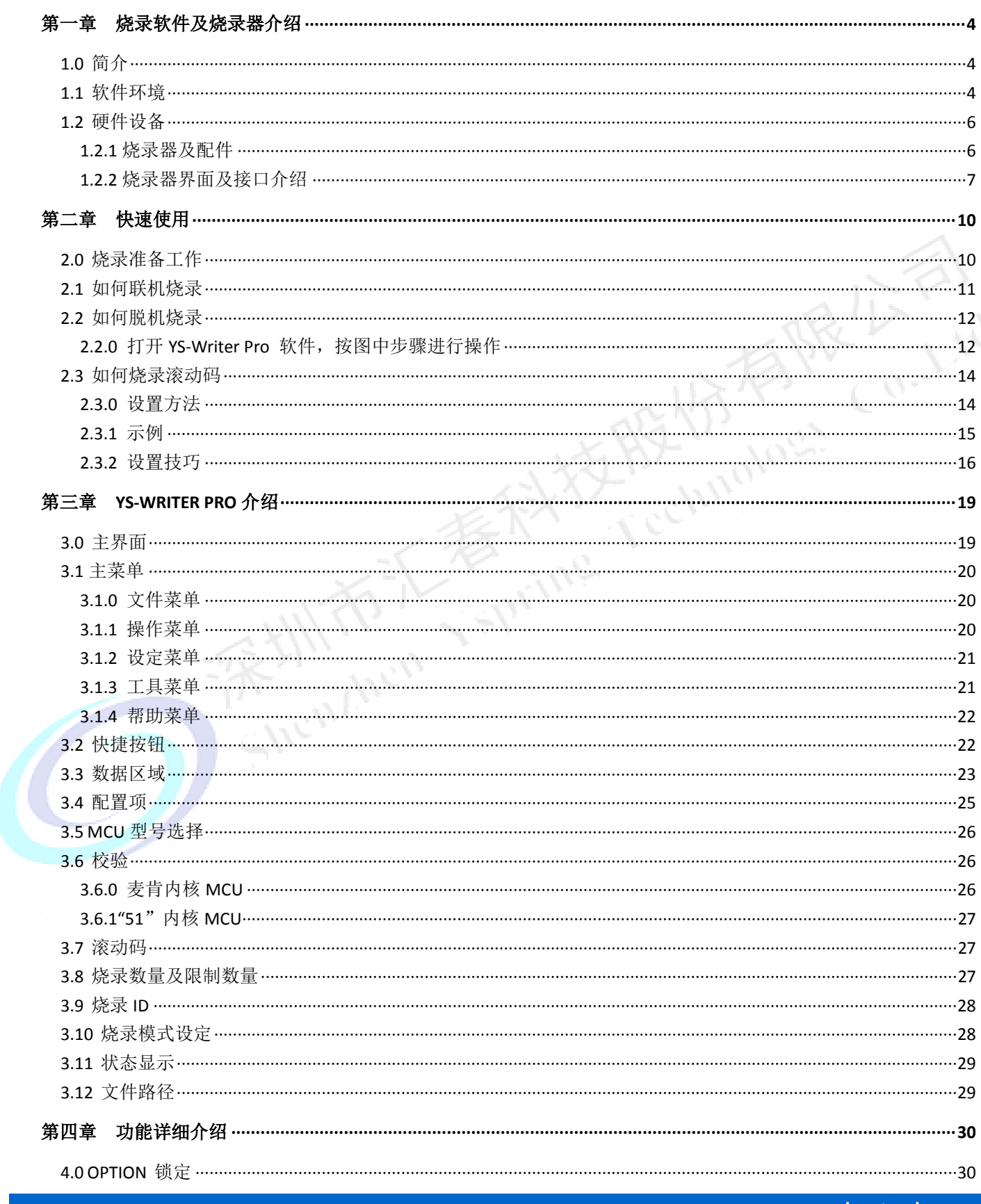

www.yspringtech.com

## **YSPRING**

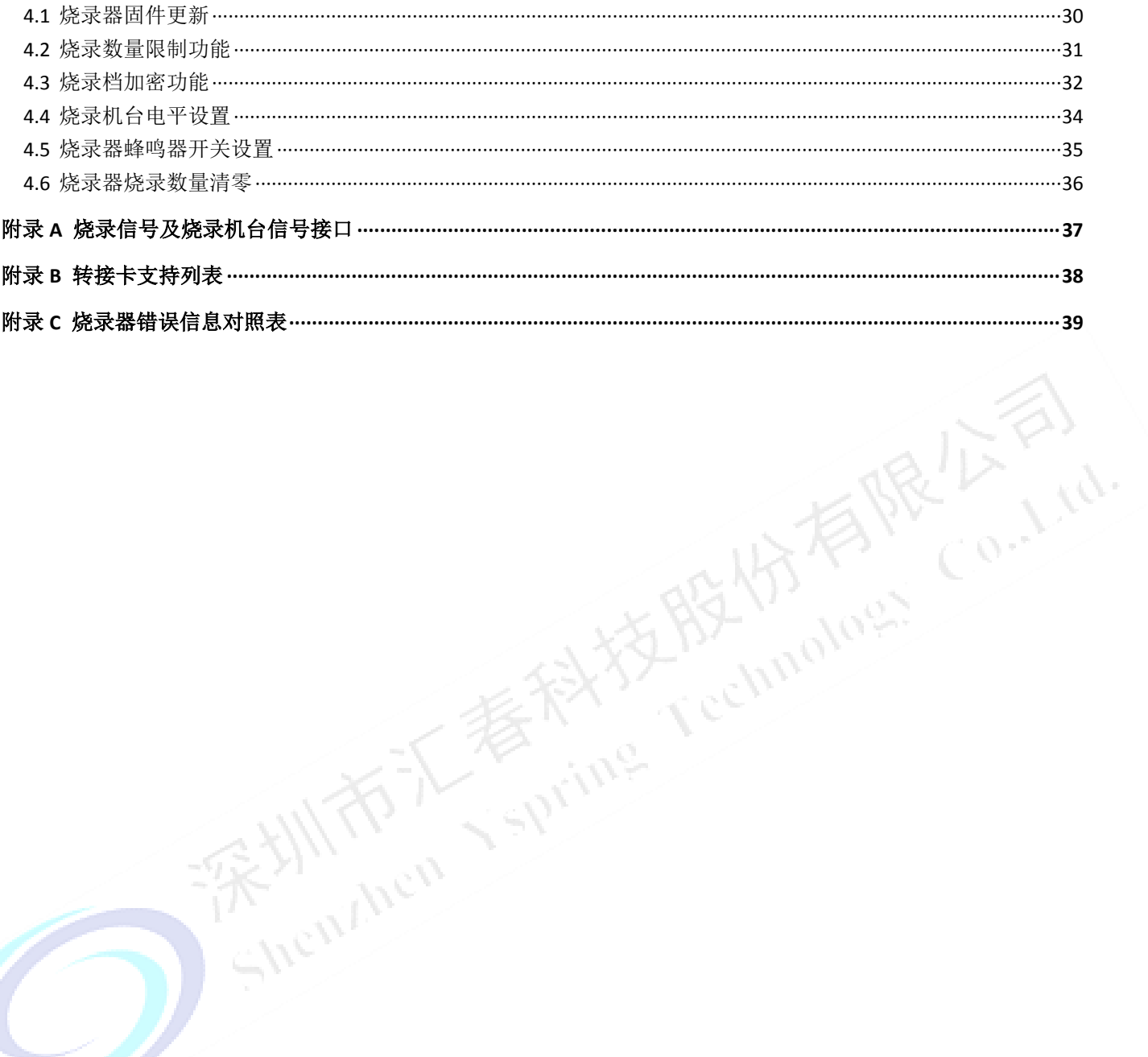

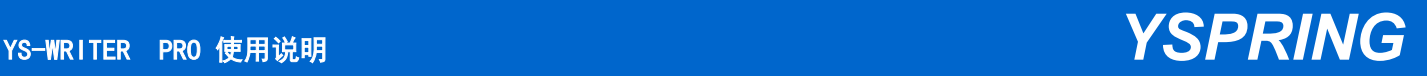

ining rechnology Co., Ltd.

## 第一章烧录软件及烧录器介绍

## **1.0** 简介

YS-Writer Pro 是专门为汇春 MCU 设计的烧录器,支持汇春大部分型号 MCU 烧录。

#### 特征:

- 显示: LCD 显示烧录信息
- 指示: LED + 可编程蜂鸣器
- 功能: 联机烧录

脱机烧录

滚动码烧录

接口:

免驱 USB 接口 机台烧录信号接口

- 支持在线更新烧录固件
- 话用电脑系统 WindowsXP、 Windows 7、 Windows 10

## **1.1** 软件环境

PC 端烧录软件: YS-WRITER PRO writer.exe

双击 Writer Pro,用户界面如下:

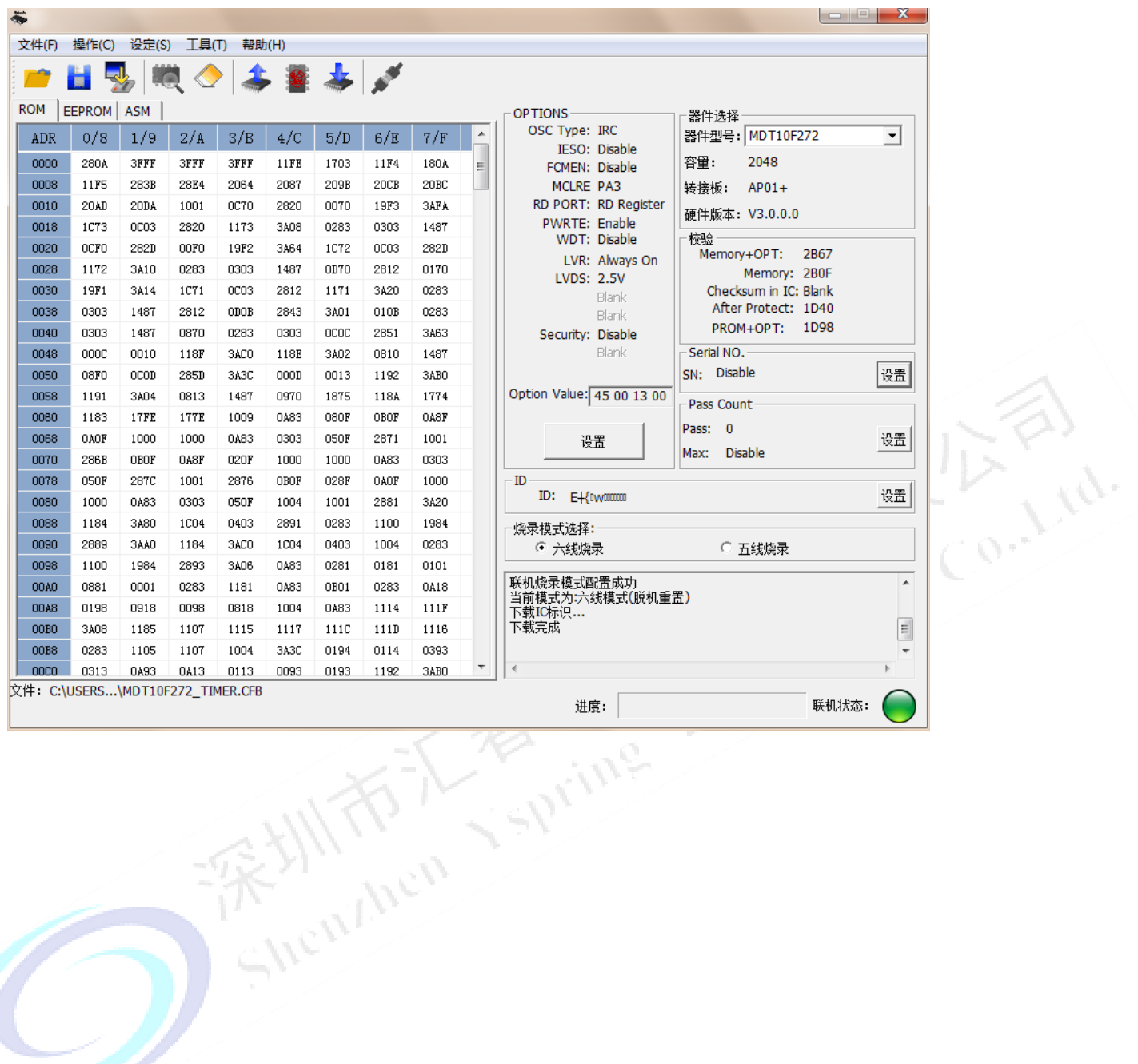

## YS-WRITER PRO 使用说明 *YSPRING*

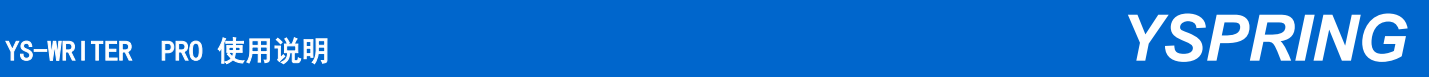

## **1.2** 硬件设备

#### **1.2.1** 烧录器及配件

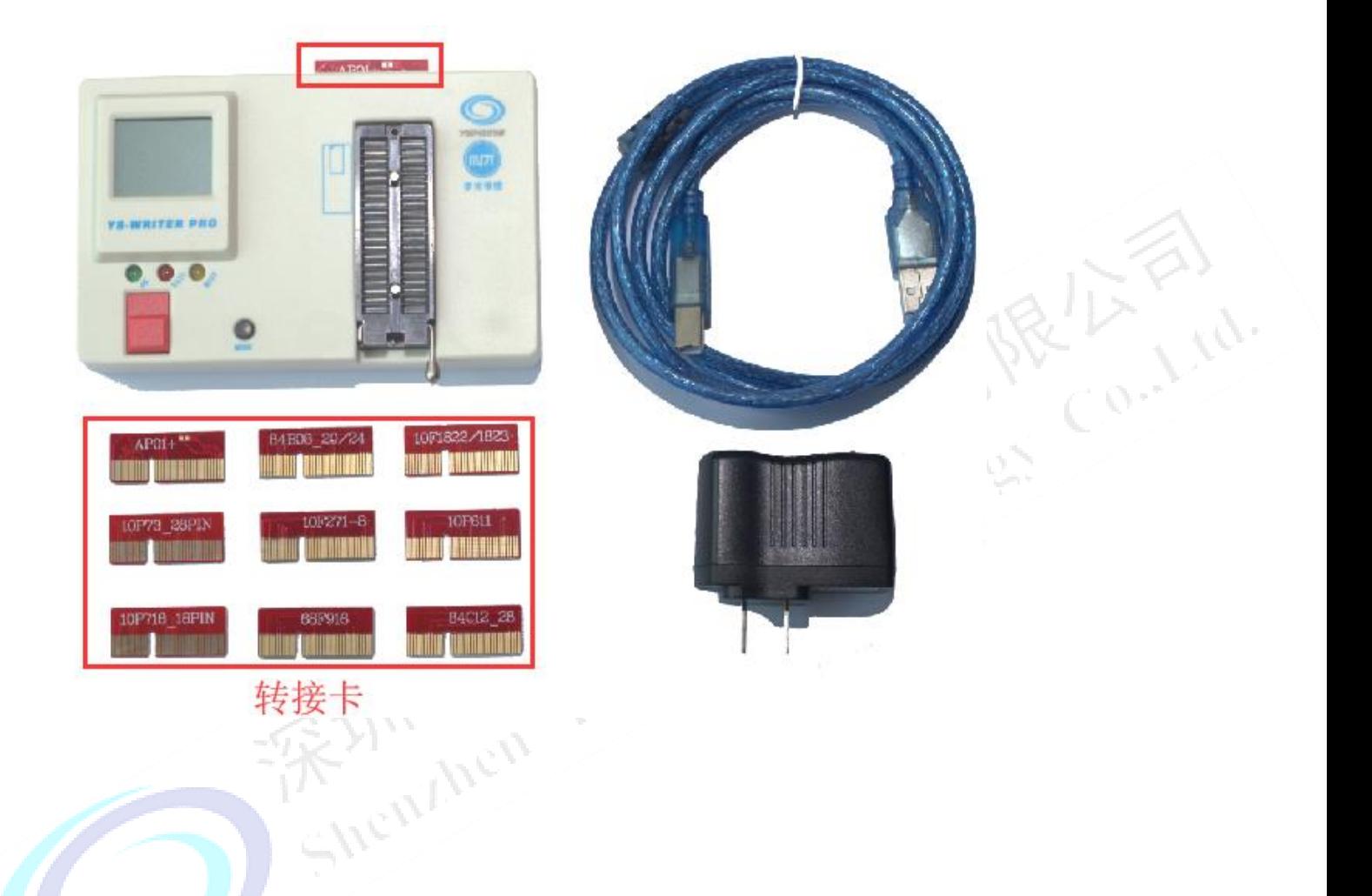

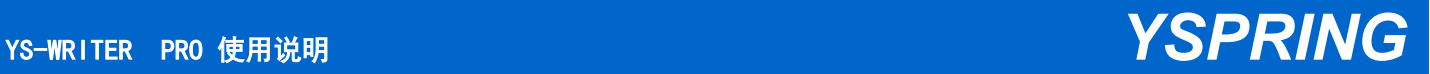

#### **1.2.2** 烧录器界面及接口介绍

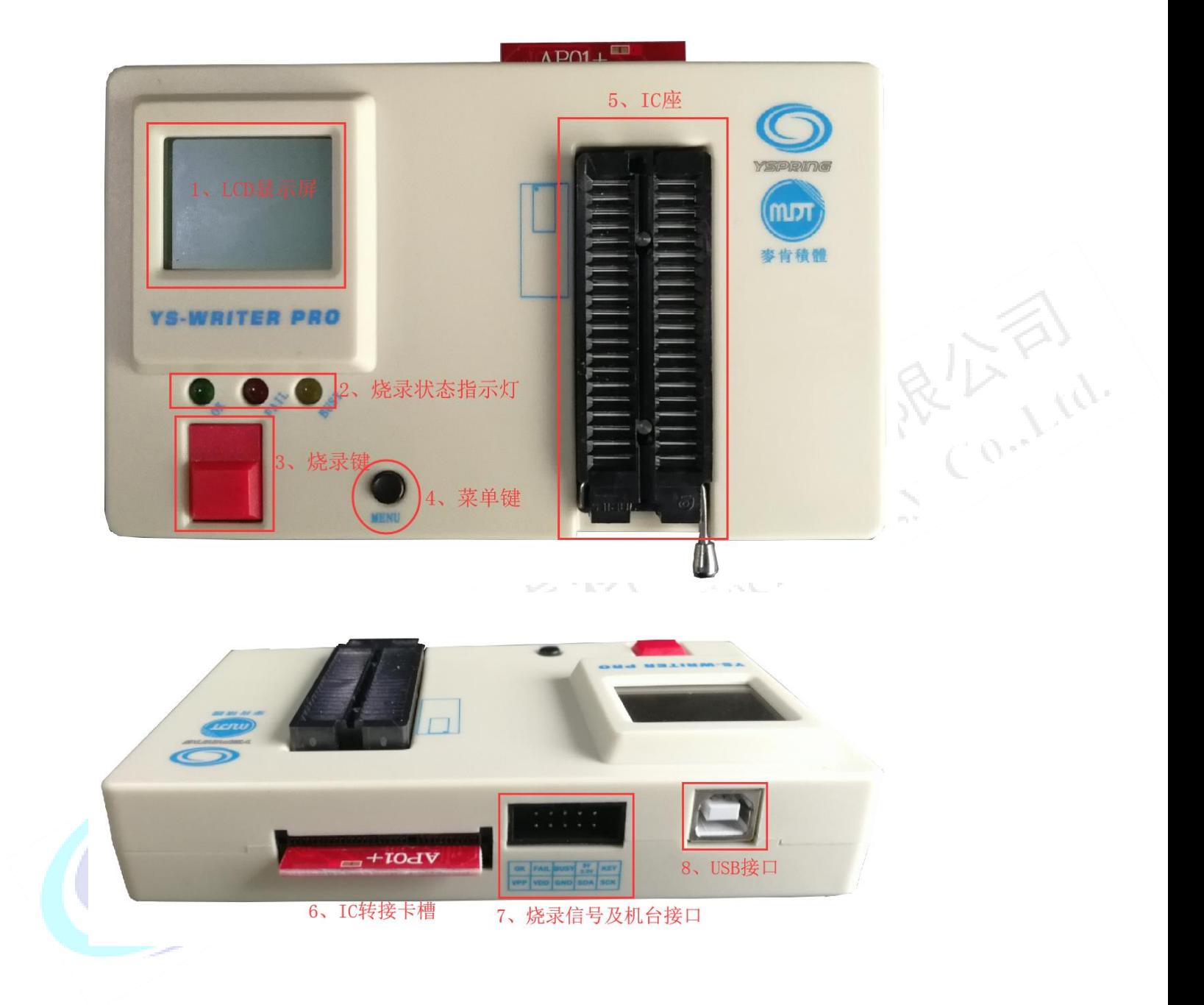

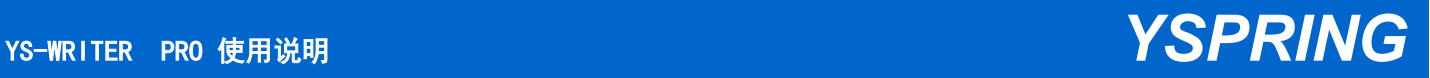

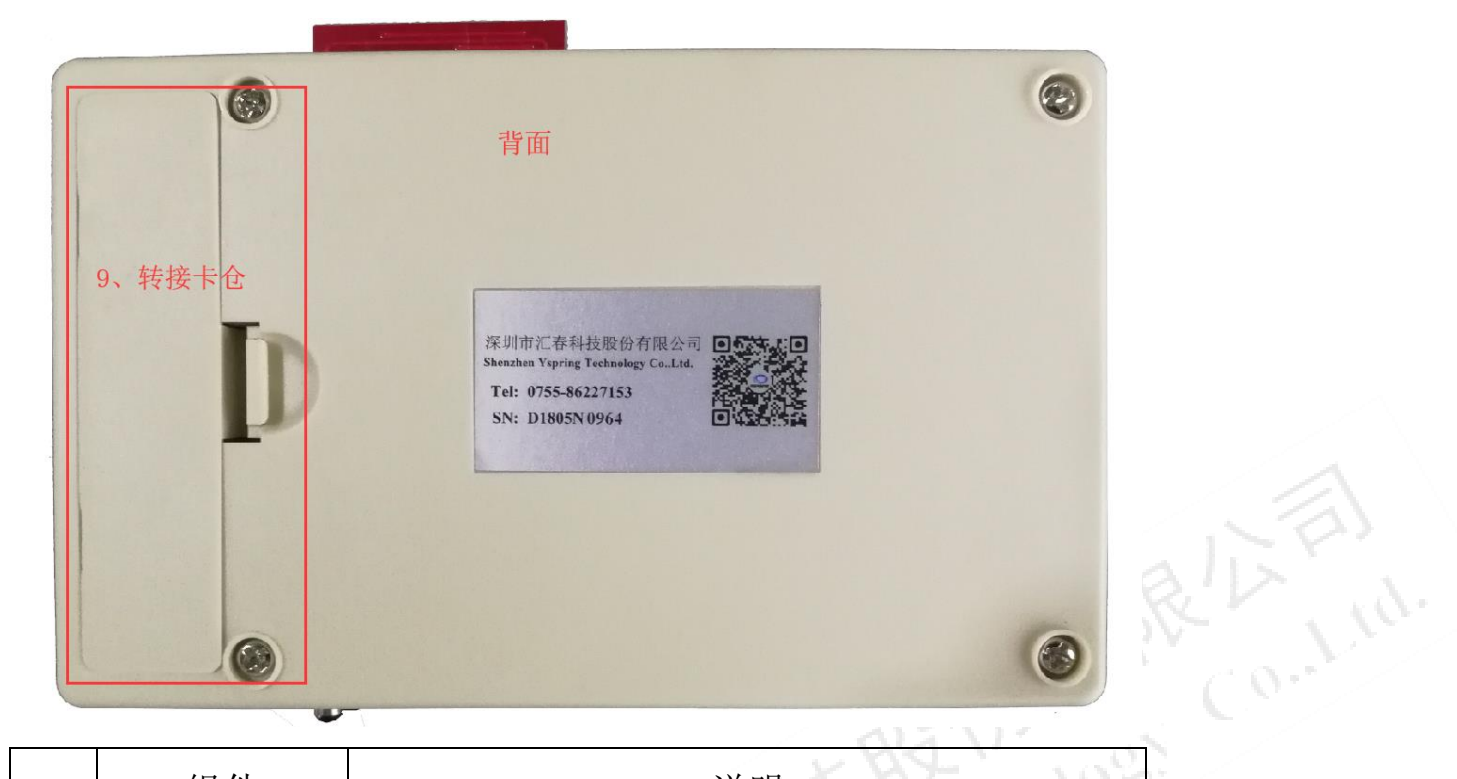

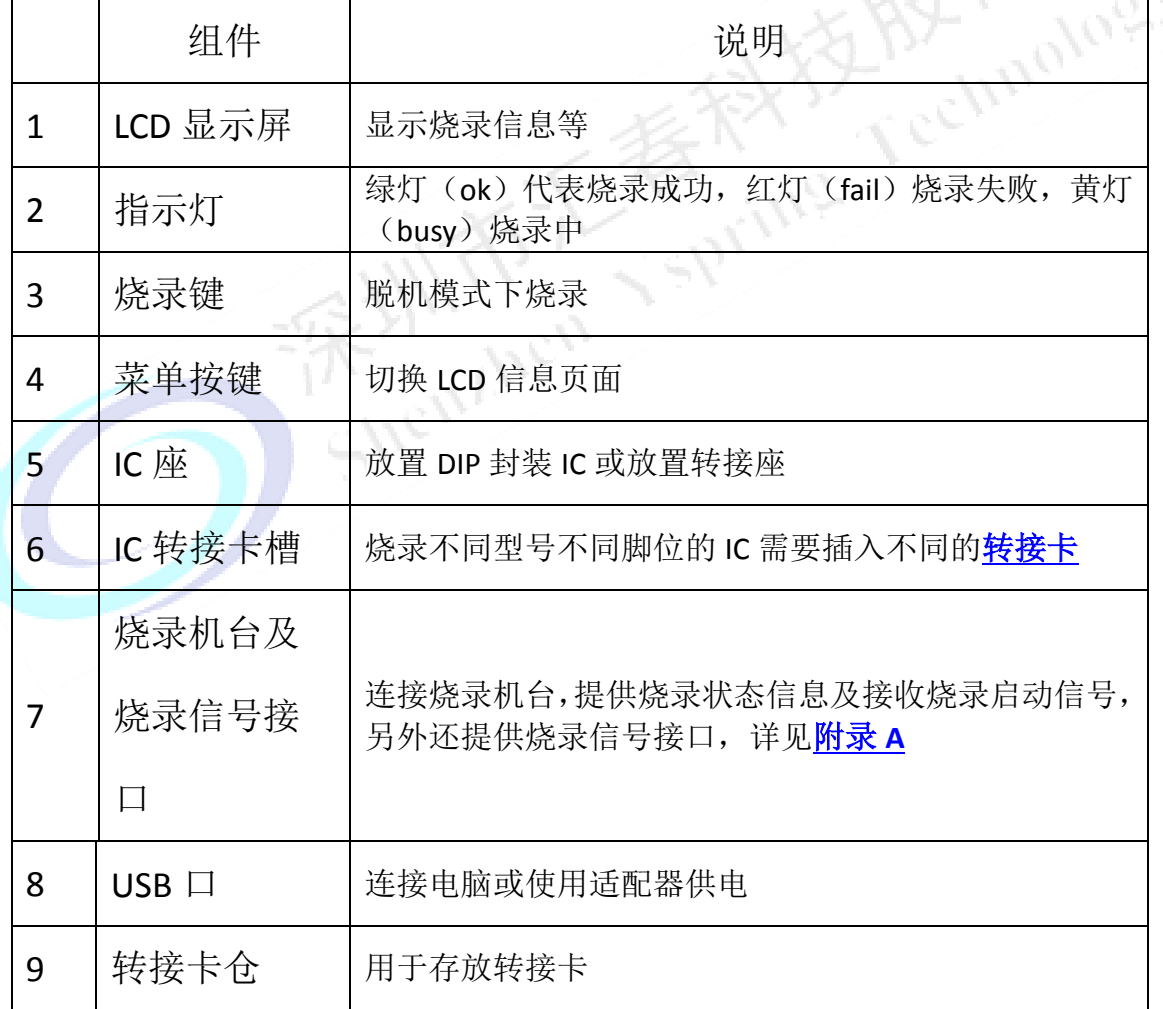

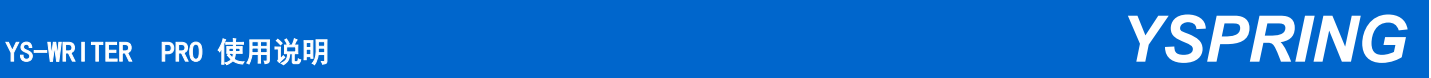

#### 硬件安装

使用 USB cable 连接烧录器与个人计算机的 USB 端口

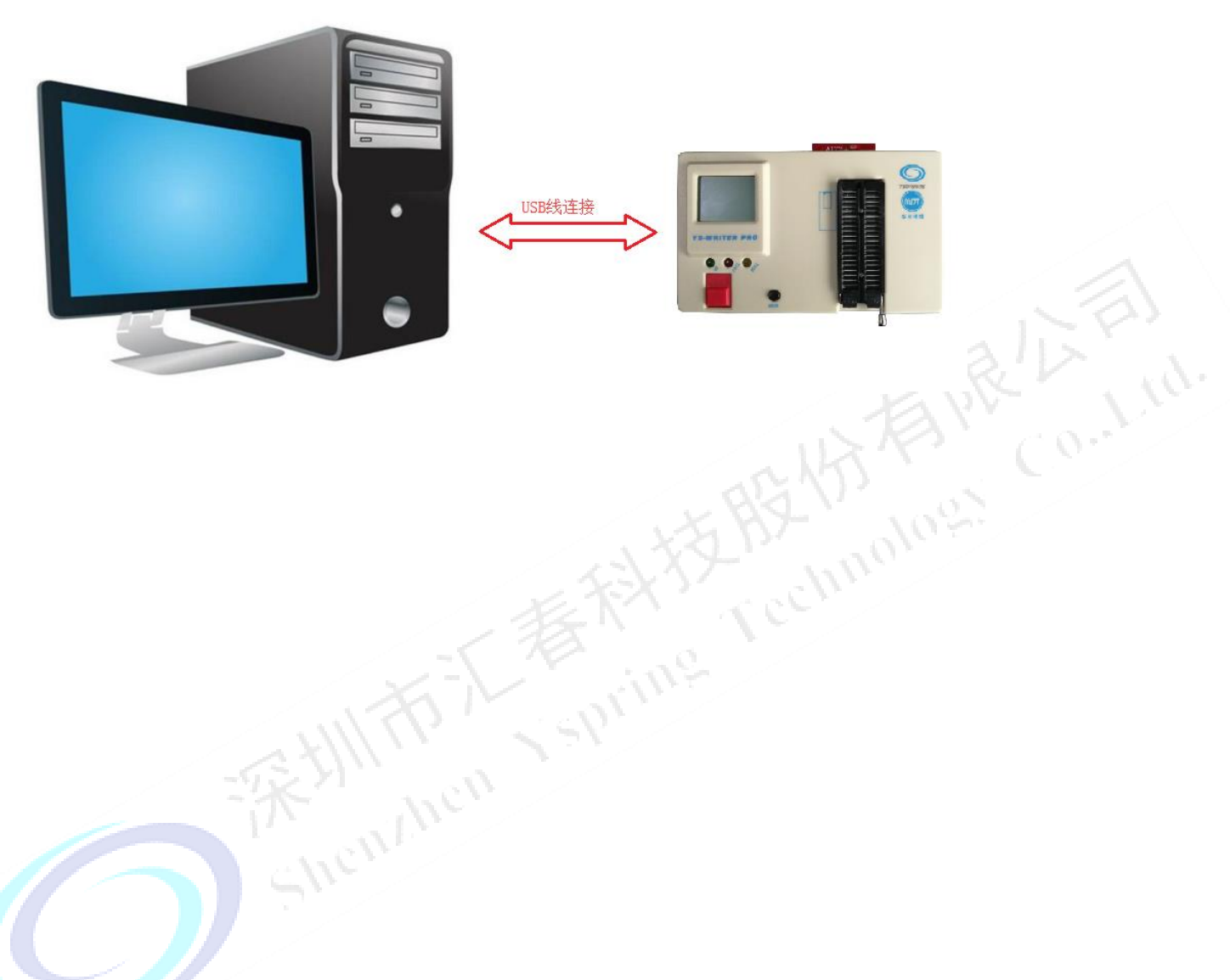

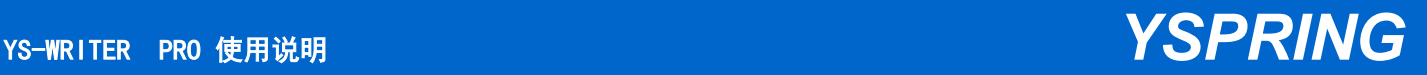

## 第二章快速使用

### **2.0** 烧录准备工作

使用烧录器之前必须先在电脑上安装 Yspring-Pro 软件,准备好烧录器,烧录芯片, USB 连接线,选择安装好正确[的转接卡。](#page-37-0)

以 MDT10F684 为例: 将 IC 放于烧录器上, 将烧录器与 PC 连接

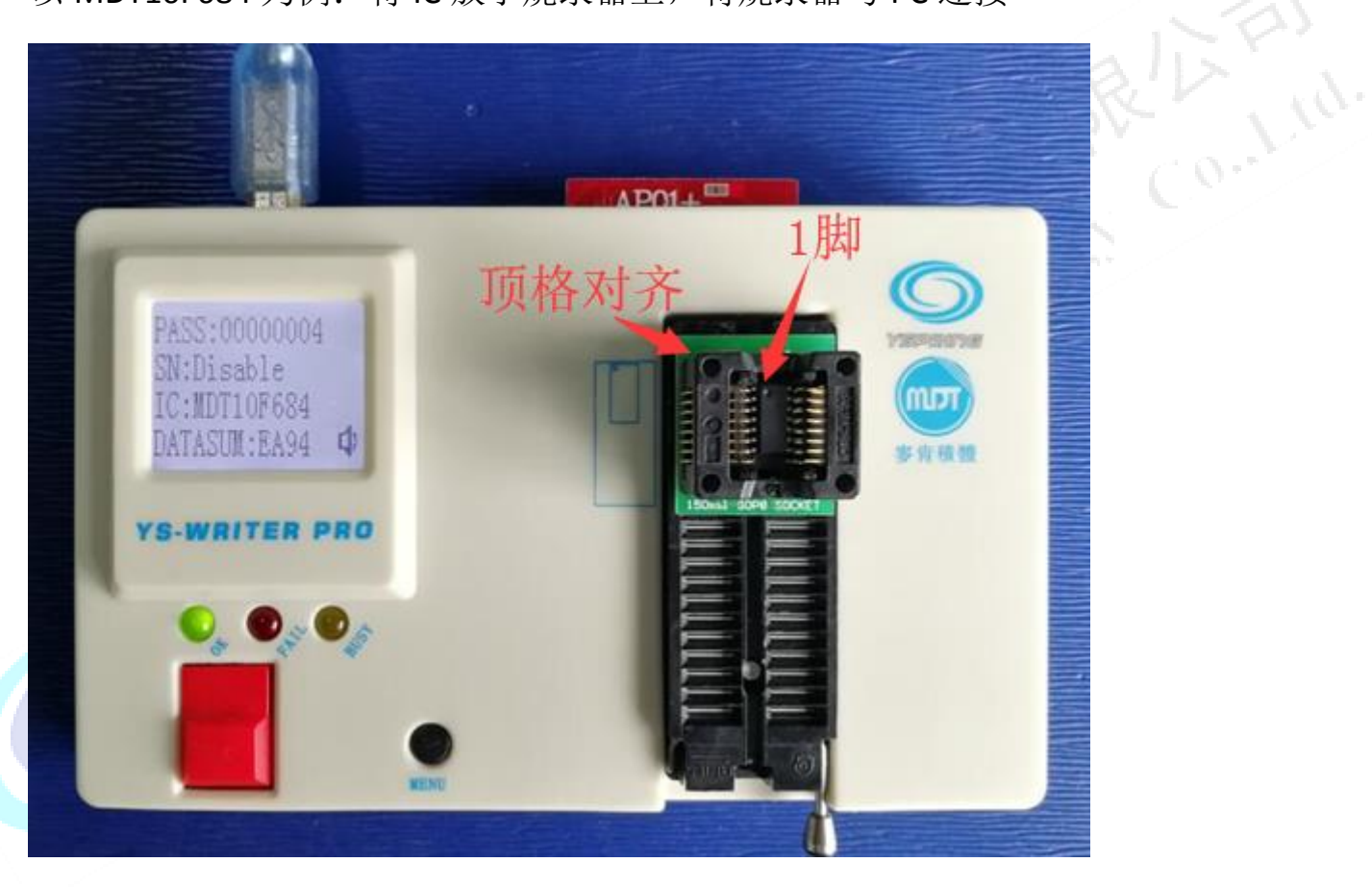

#### **MCU** 放置位置:**1** 脚朝上往上顶格对齐

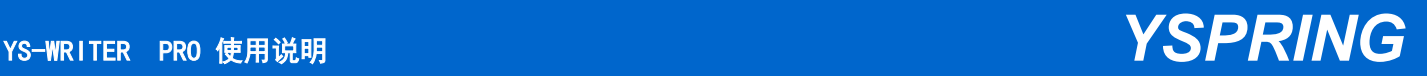

## **2.1** 如何联机烧录

#### 打开 **YS-Writer Pro** 软件,按图中步骤进行操作

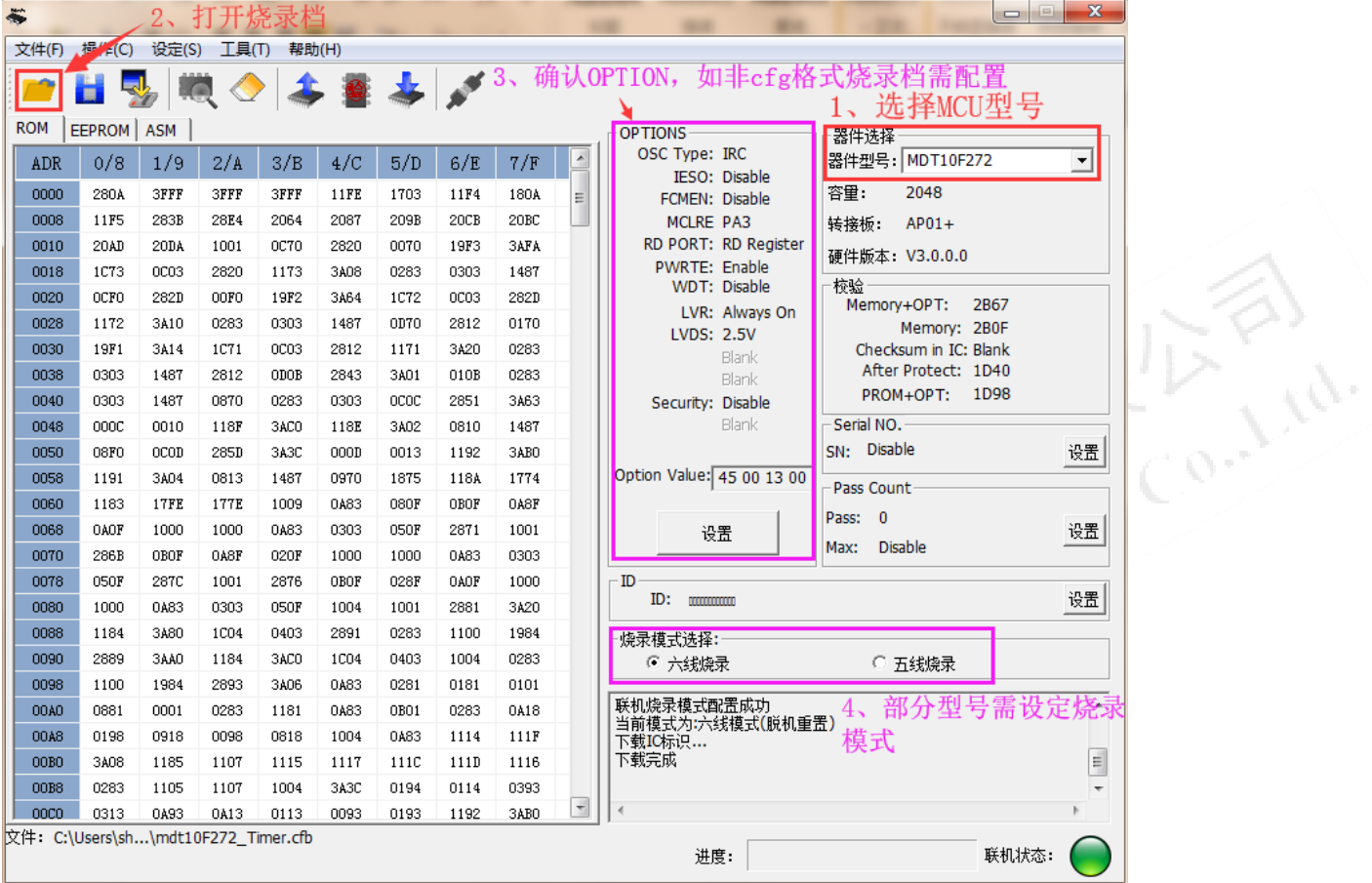

**Step1**:选择 **MCU** 型号(可直接输入型号匹配查找,如"**684**") **Step2**:打开烧录文件,文件类型支持

**Step3**:设置烧录选项"**OPTION**"(如果是"**.cfb**"类型文档无需设置)

S**tep4**:点击烧录按钮即可完成烧录

注:滚动码、烧录次数、**ID** 可根据实际需求设置

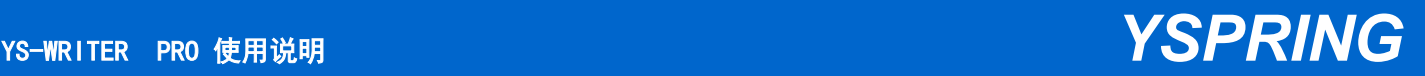

## **2.2** 如何脱机烧录

#### **2.2.0** 打开 **YS-Writer Pro** 软件,按图中步骤进行操作

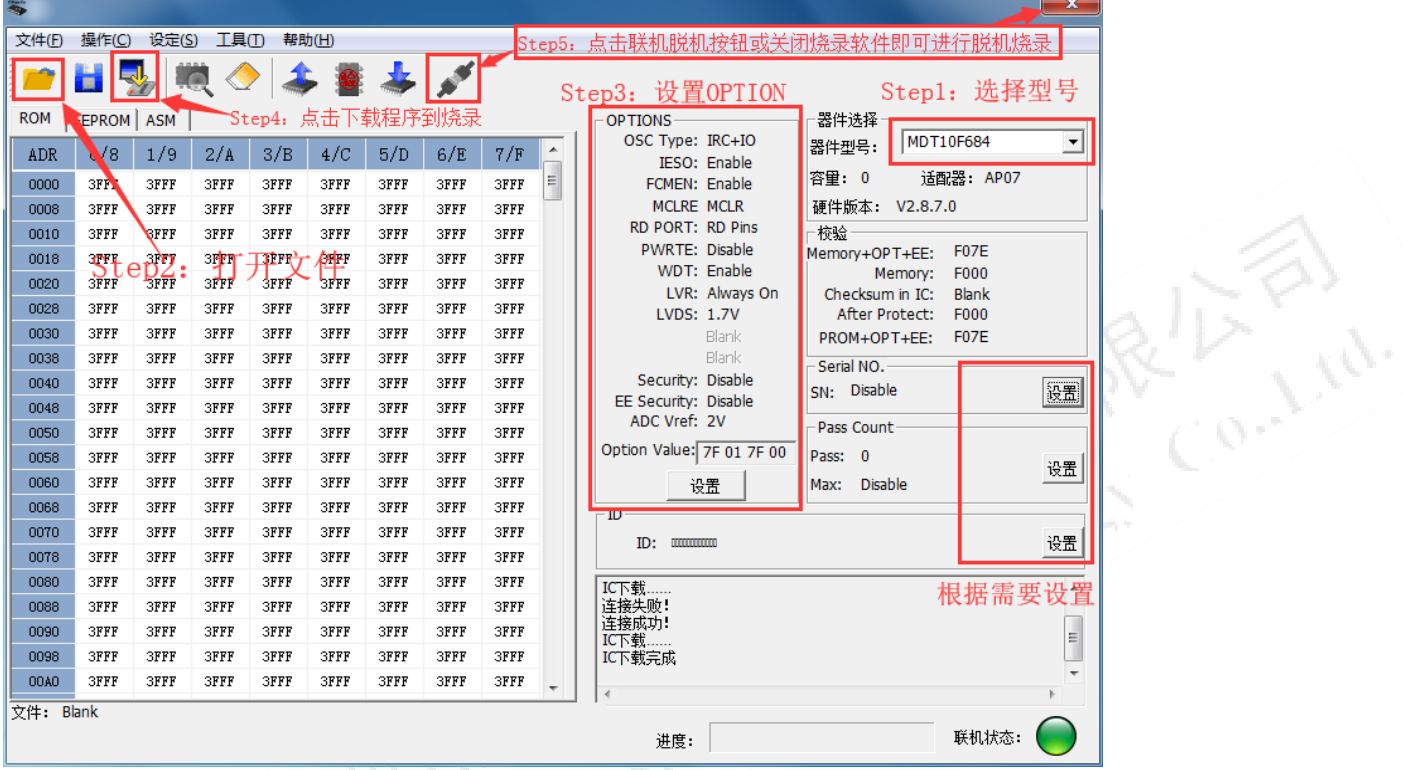

**Step1**:选择 **MCU** 型号(可直接输入型号匹配查找,如"**684**")

**Step2**:打开烧录文件,文件类型支持

**Step3**:设置烧录选项"**OPTION**"(如果是"**.cfb**"类型文档无需设置) **Step4**:点击下载按钮即可把烧录程序下载到烧录器并以加密形式存储 Step5: 点击"连接/断开"按钮或关闭烧录软件即可进行脱机操作

注:**1**、滚动码、烧录次数、**ID** 可根据实际需求设置;

**2**、请在脱机烧录前仔细核对 **CheckSum**,预防出错;

YS-WRITER PRO 使用说明 *YSPRING*

通过烧录器上"MENU"键可切换核对烧录信息, LCD 显示如下:

PASS: 00000000 SN:Disable IC:MDT10F684 MEMORY: 2264 ø IC:MDT10F684 M+0+E:22E2 MEMORY: 2264

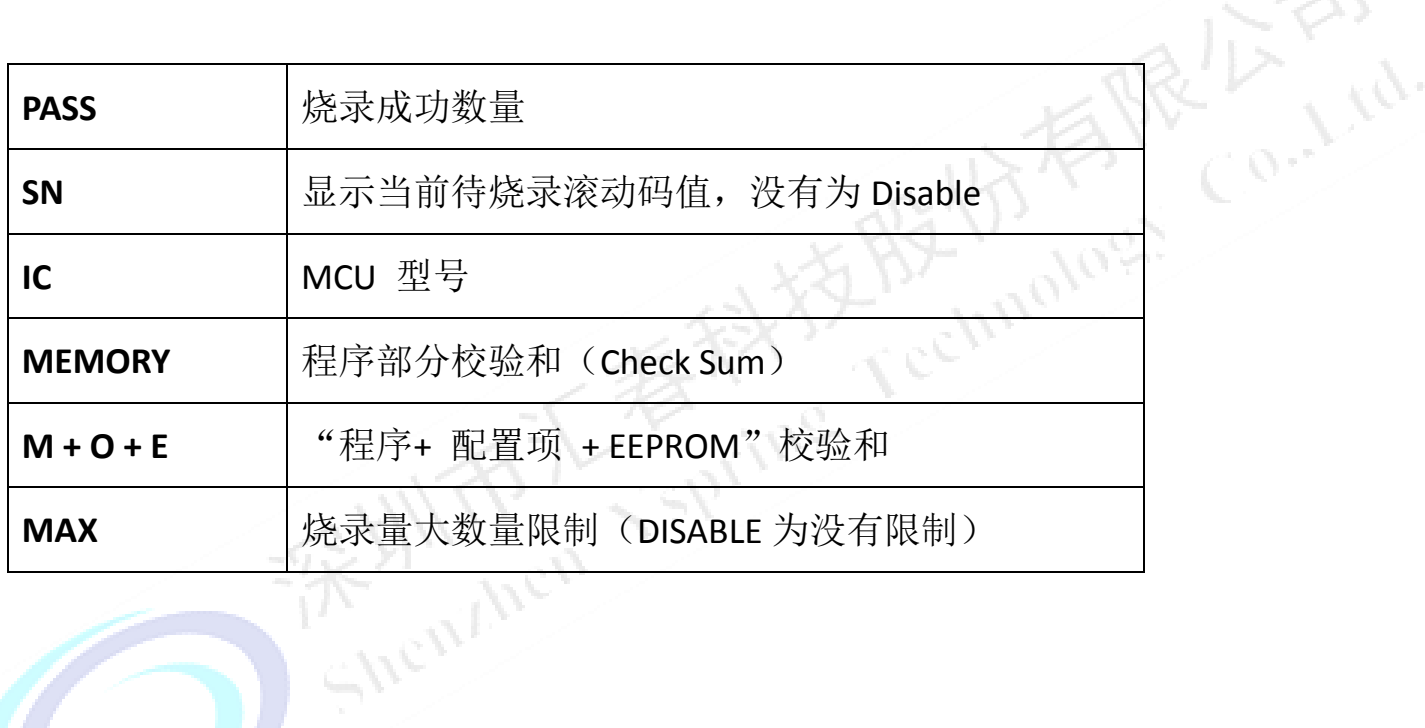

 $\overline{\phantom{a}}$ 

## **2.3** 如何烧录滚动码

#### **2.3.0** 设置方法

如上述联机/脱机烧录步骤,依次调入程序,设置 OPTION 选项后,点击 Serial No.

设置, Serial No.对话框。

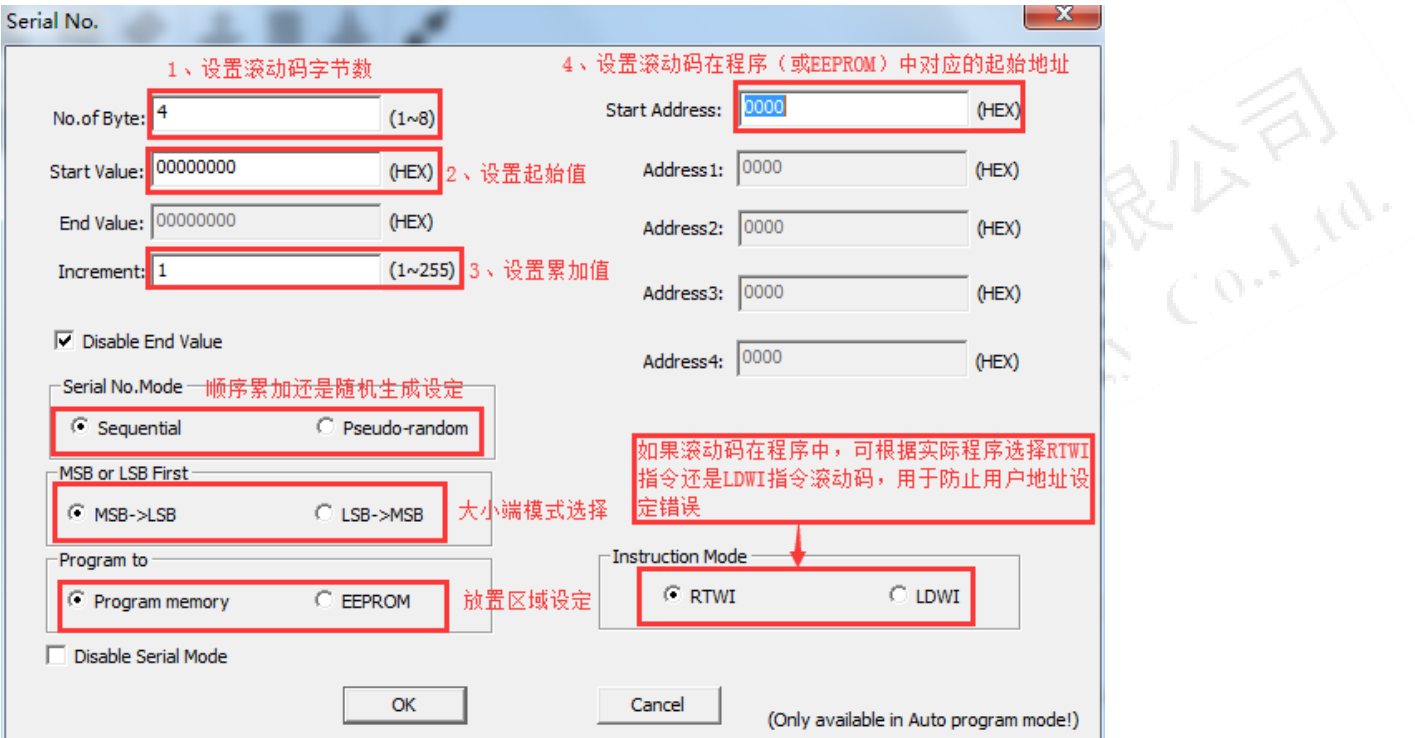

## Serial No.对话框说明:

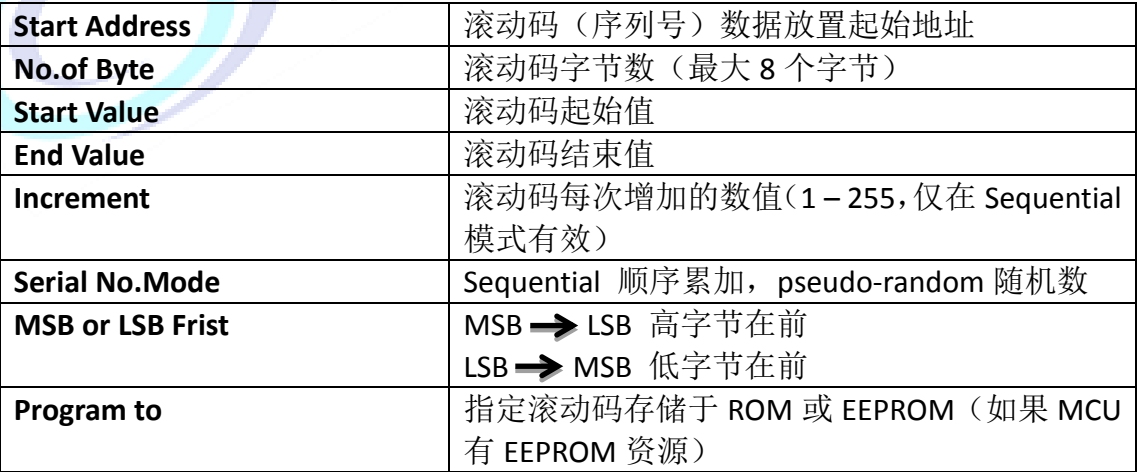

注: 针对 MDT 内核 MCU, 如果滚动码存储在程序区域, 是以立即数形式存在的, 必须通过"LDWI"或"RTWI"指令读取数据,因此烧录软件会自动检测滚动码存储 位置是否为"LDWI"或"RTWI",如果不是会弹出错误提示。

#### **2.3.1** 示例

#### **MDT C** 程序范例:

程序中定义数组的绝对地址,"const + 变量类型 + 数组名 + @地址", 如下:

```
//指定滚动码存放地址,本例为0x10
const u8 Table DiviceID[]@0x10={0x01,0x02,0x03};
```

```
//应用示范:从ROM位置获取ID
                          //高字节
ID templ = Table DiviceID[0];
ID temp2 = Table DiviceID[1]; //中字节
ID temp3 = Table DiviceID[2];
                           77低字节
```
注意:

- 1、定义地址必须大于 0X0A;
- 2、数组变量必须为单字节类型, 建议使用"uchar", 内容可以为任意值, 实际烧录 时会根据滚动码设置自动变为相应设置数值。

ing

#### **Keil C** 程序范例:

```
unsigned char code *RollingCode8 = 0x77f7; //定义滚动码起始地址 (存放于ROM)<br>unsigned char xdata RolingCode0, RolingCode1; //用于装载滚动码变量
RolingCode0 = *RollingCode8; //获取第一个字节滚动码
                                 //指针加一
RollingCode8++;//获取第二个字节滚动码
RollingCode1 = *RollingCode8;
```
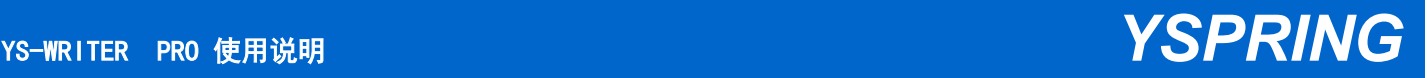

Co. Light

#### 设置范例(针对上述 **MDT C** 范例):

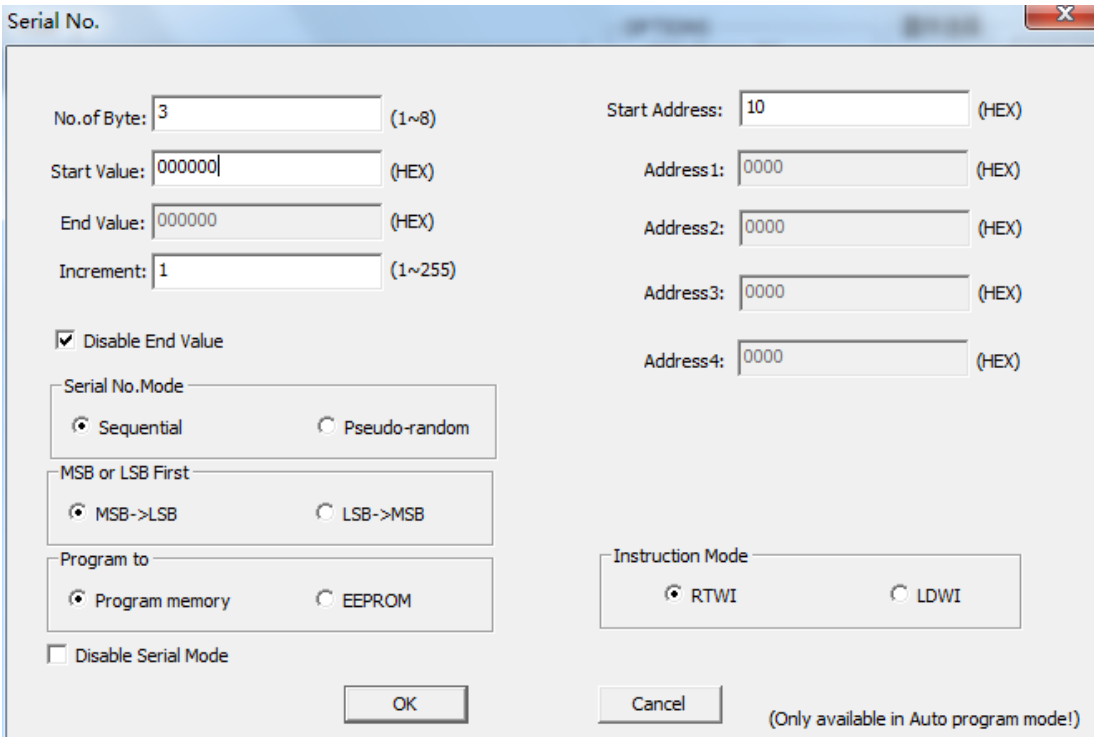

#### 按上图设置好参数

NO.of Byte 设置为 3 个字节

Start Value 滚动码起始值,每次下载程序时根据实际需要设定.

Increment 每烧录成功一次滚动加 1

Start Addres 滚动码的起始地址,图中是从 0x10 开始写,连续三个 Byte, 此地址要 与程序中数组表定义的地址相符。

#### **2.3.2** 设置技巧

量产时通常使用烧录机台烧录,且一个烧录机台可能有多个烧录器同时烧录,那应 该如何设置才不需要计算每一台烧录器的滚动码结束值呢?

以上面示范为例,如果使用 4 台烧录器同时烧录,则每个烧录器下载时滚动码起始 值按顺序取不同值,累加值设置为 4,如下:

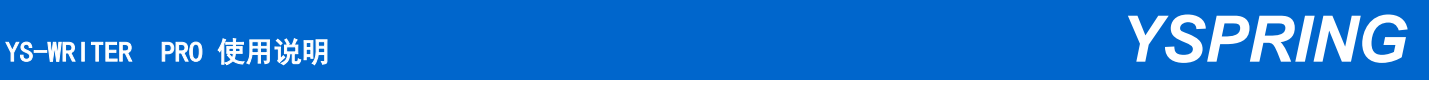

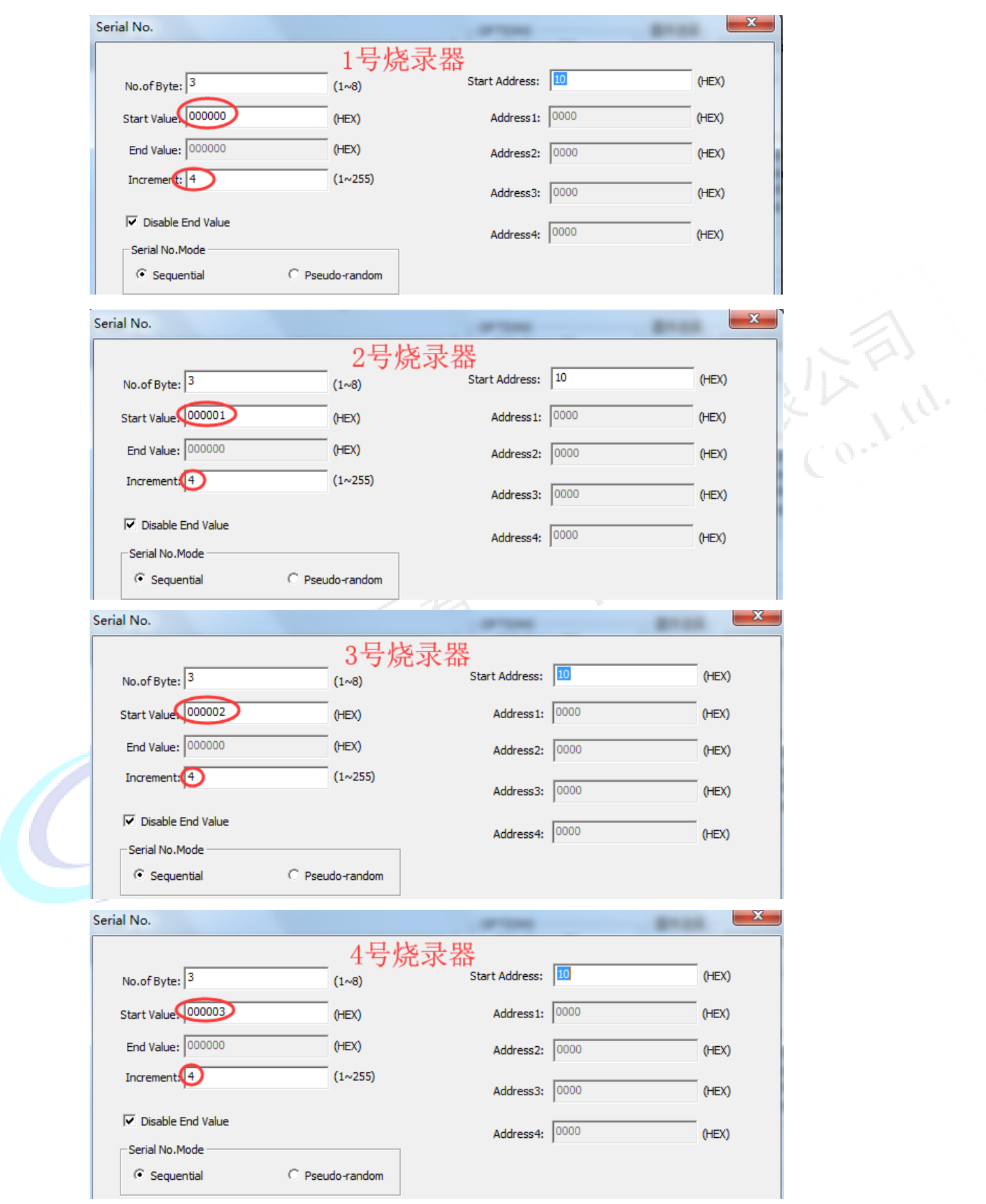

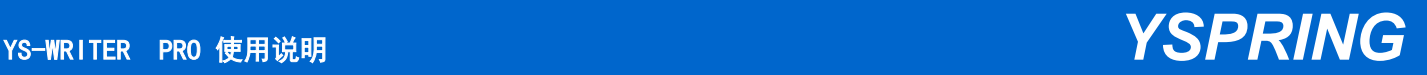

这样设置,每台烧录器烧录的滚动码(数值溢出前)互相不会发生重复,烧录完成 后只需记住所有烧录器中最大滚动码数值即可。

Shemmon Y Spring Technology Co., Ltd.

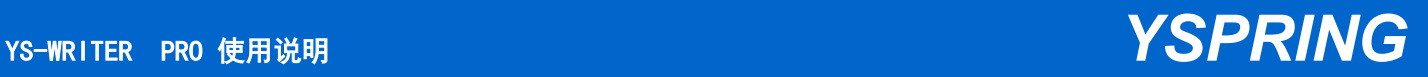

## 第三章 **YS-Writer Pro** 介绍

## **3.0** 主界面

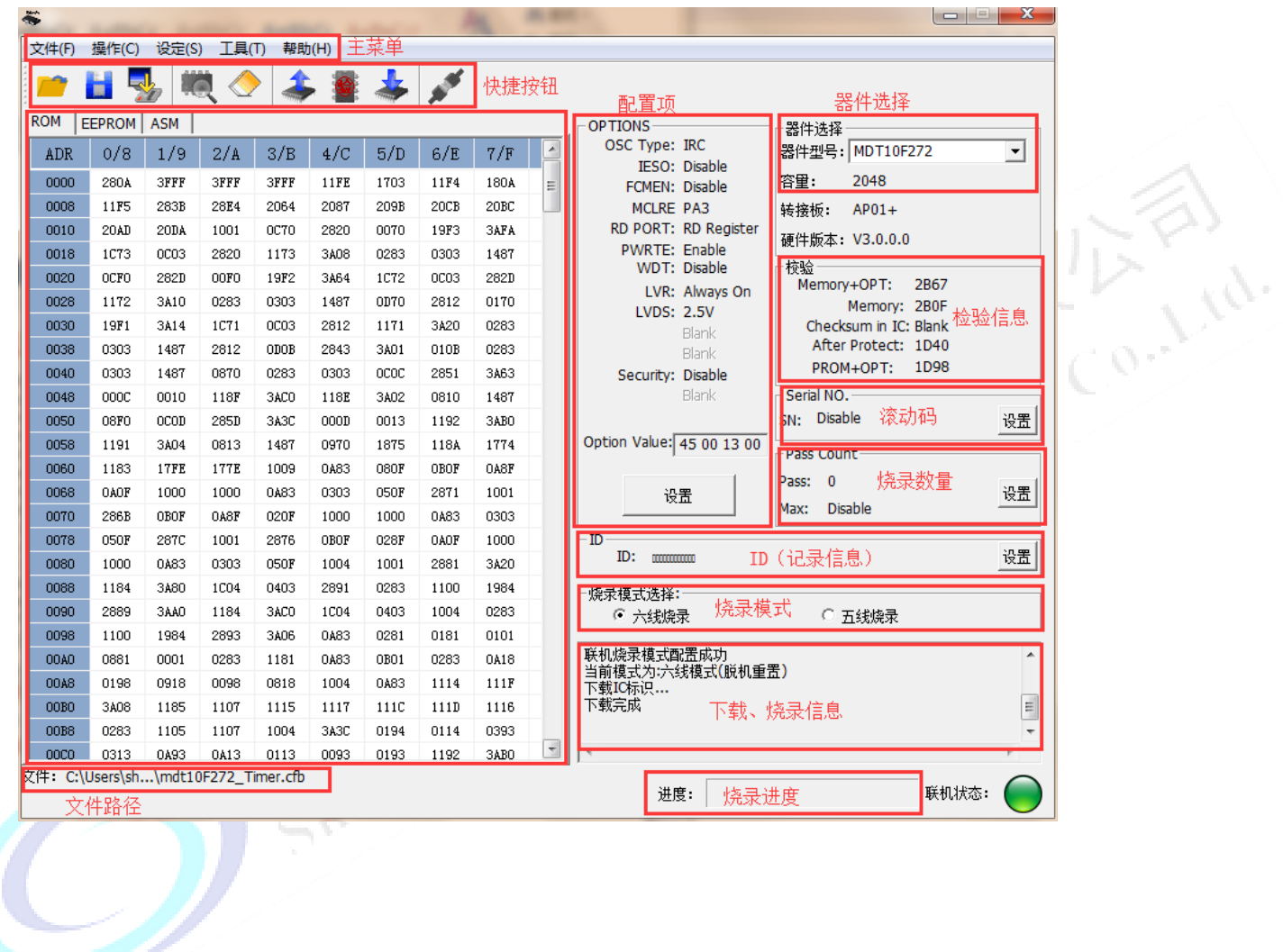

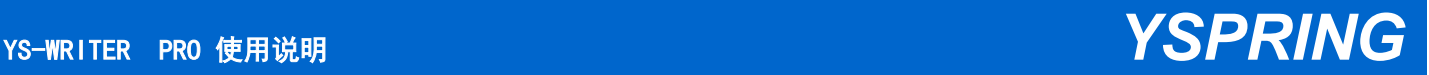

## **3.1** 主菜单

#### **3.1.0** 文件菜单

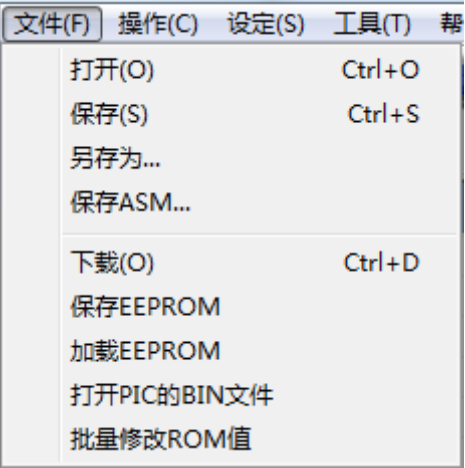

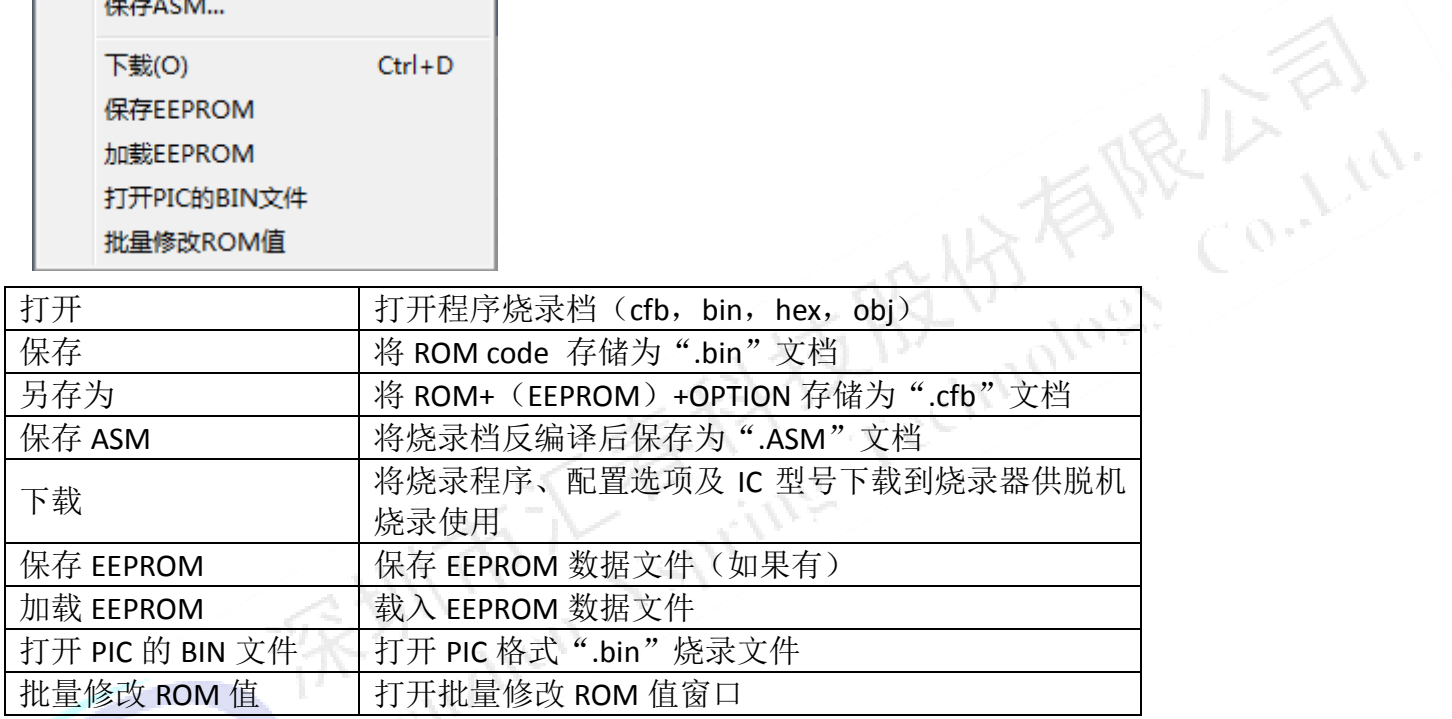

### **3.1.1** 操作菜单

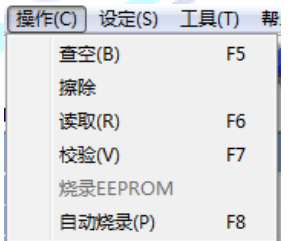

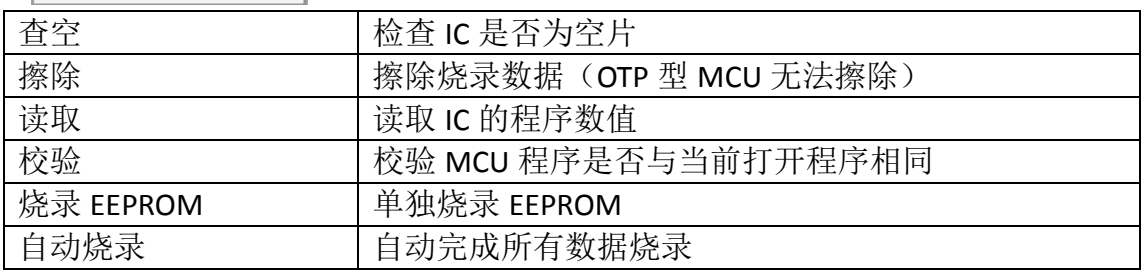

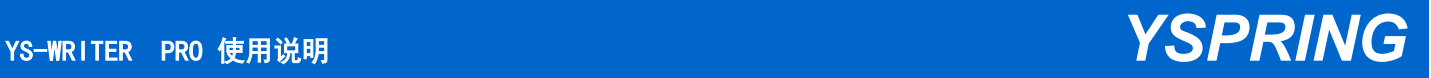

#### **3.1.2** 设定菜单

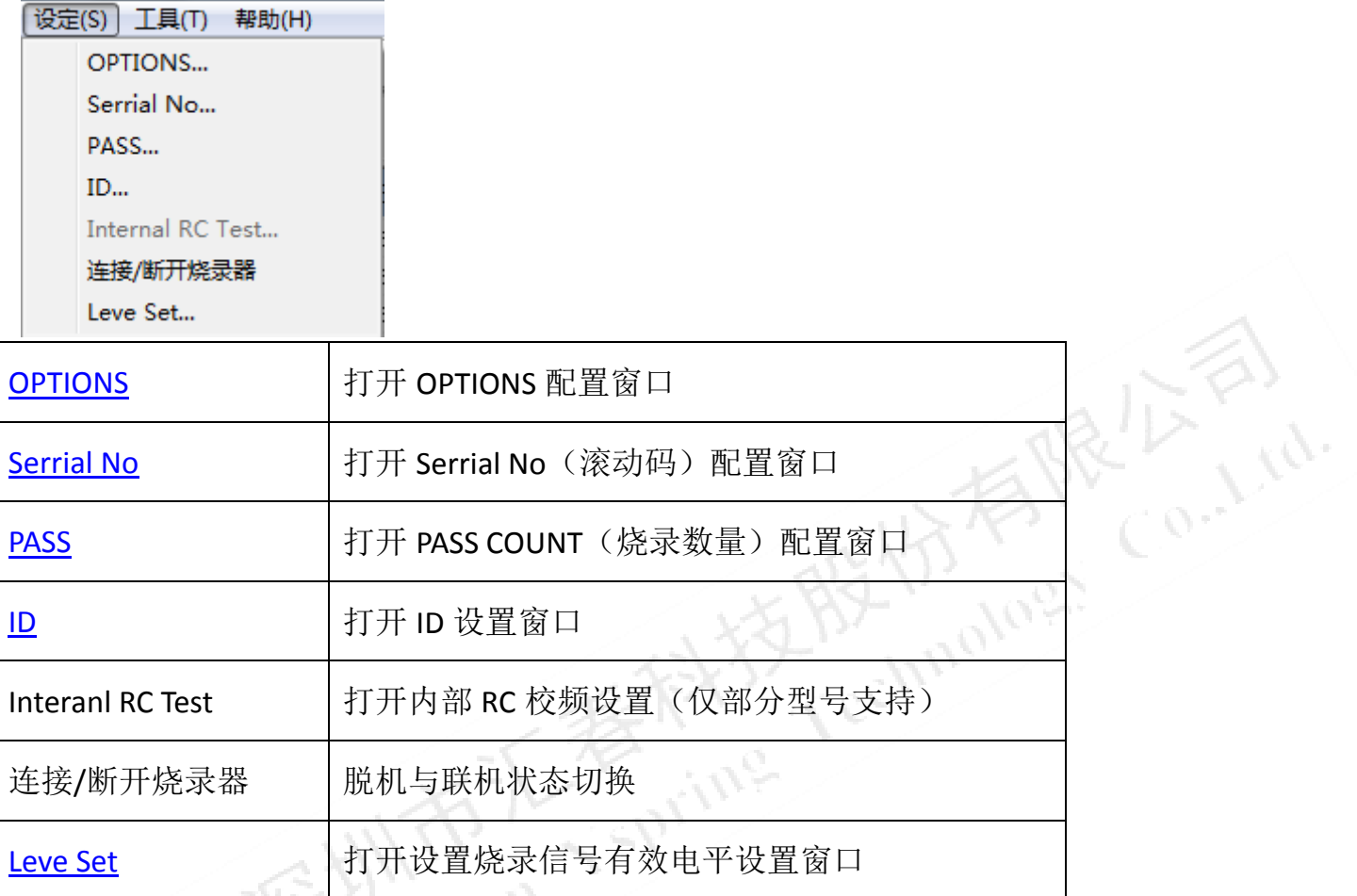

#### **3.1.3** 工具菜单

[工具(T) 帮助(H) 更新固件... OPTION锁定 生成加密文件

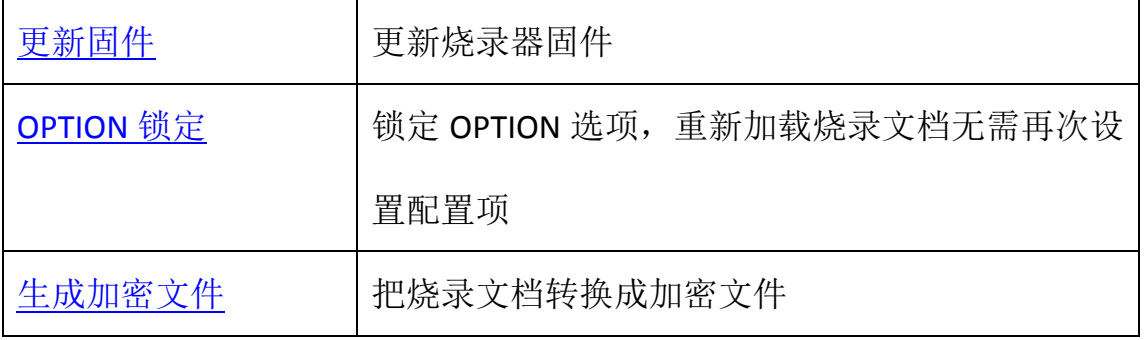

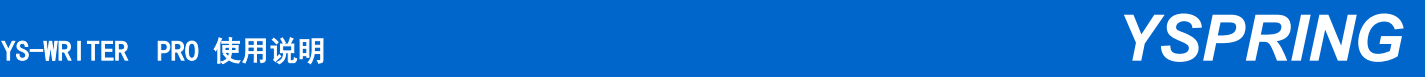

#### **3.1.4** 帮助菜单

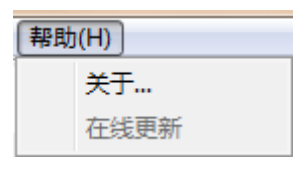

关于 TS-Writer Pro 的信息

#### **3.2** 快捷按钮

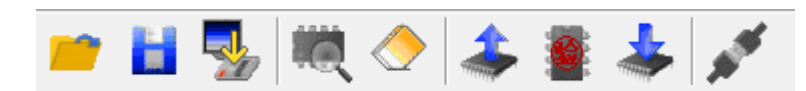

鼠标悬停会提示按钮对应功能

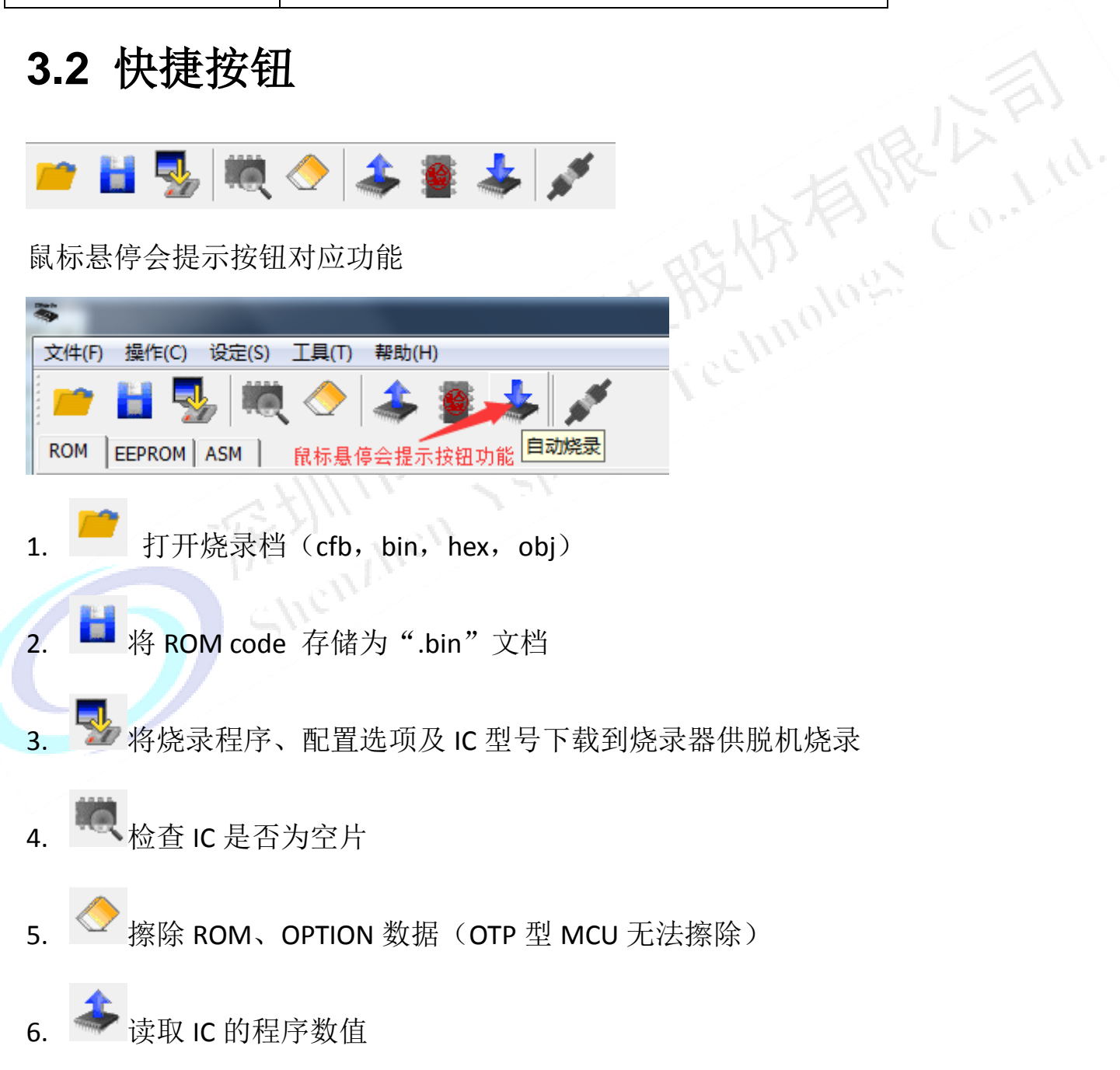

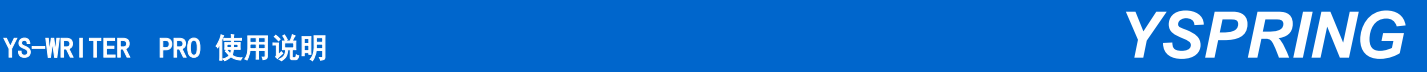

- 7. 梦校验 MCU 程序是否在当前打开程序
- 8. 有动完成烧录过程
- 9. 联机烧录 / 脱机烧录切换键

## **3.3** 数据区域

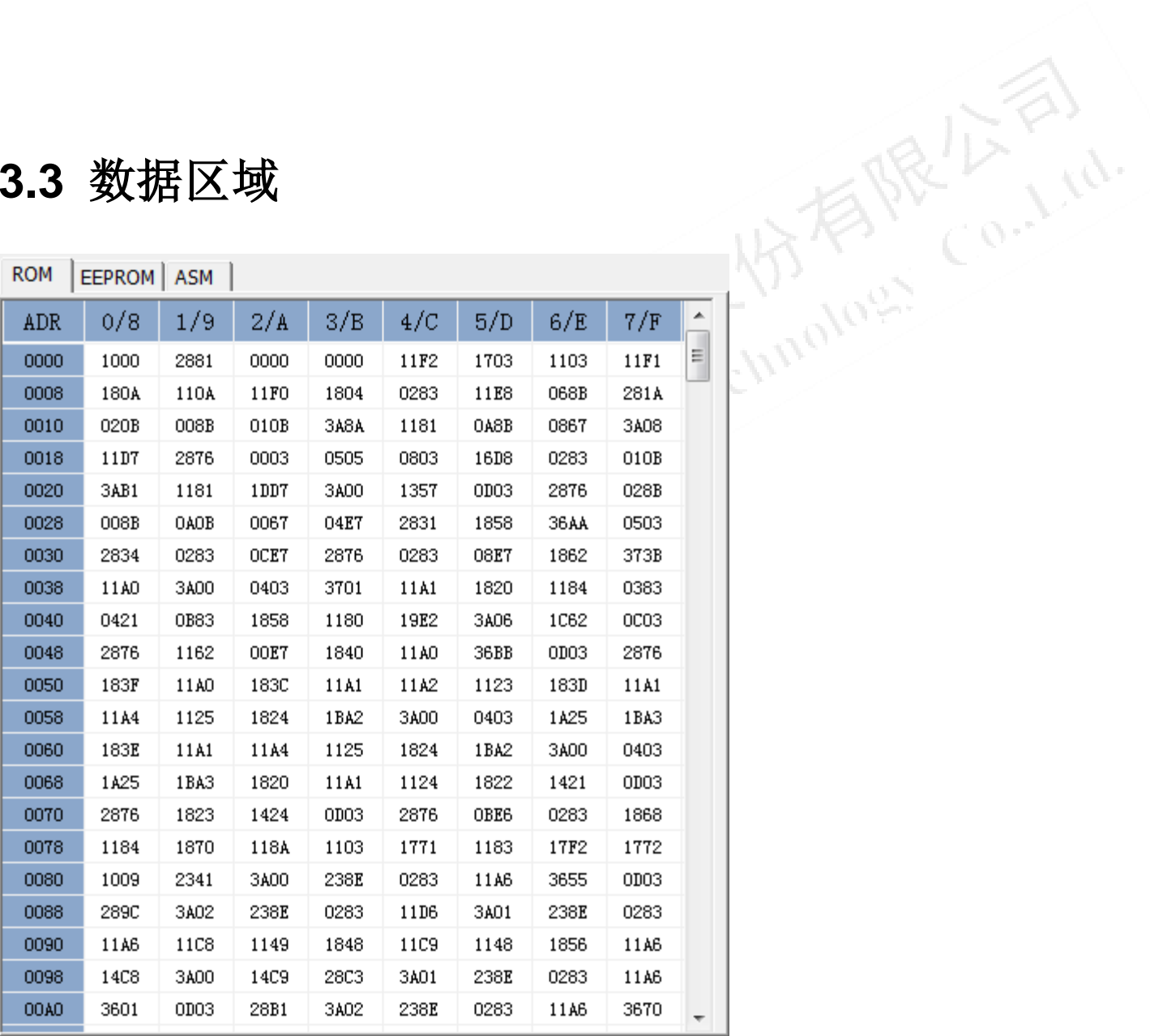

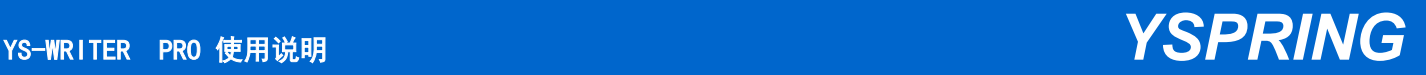

说明:

- 1、 ROM:程序对应机器码(十六进制)
- 2、 EEPROM:EEPROM 数据(仅限带 EEPROM 类型 MCU)
- 3、 ASM:当前程序反编译代码

烧录数据单地址修改:

ROM 和 EEPROM 数据均可通过双击鼠标进行修改,方便验证程序时或转 CODE 时直<br>接修改程序(机器码)或者 EEPROM 数据。对话框如下图:<br><u>ADR 0/8 1/9 2/A 3/B 4/C 5/D 6/E 7/F 6</u> | 0<sup>07</sup>TONS<br>ADR 0/8 1/9 2/A 3/B 4/C 5/D 6/E 7/F 6 | <sup>OPTONS</sup><br>0000 1000 2881 0000 000 11F2 17m 接修改程序(机器码)或者 EEPROM 数据。对话框如下图:

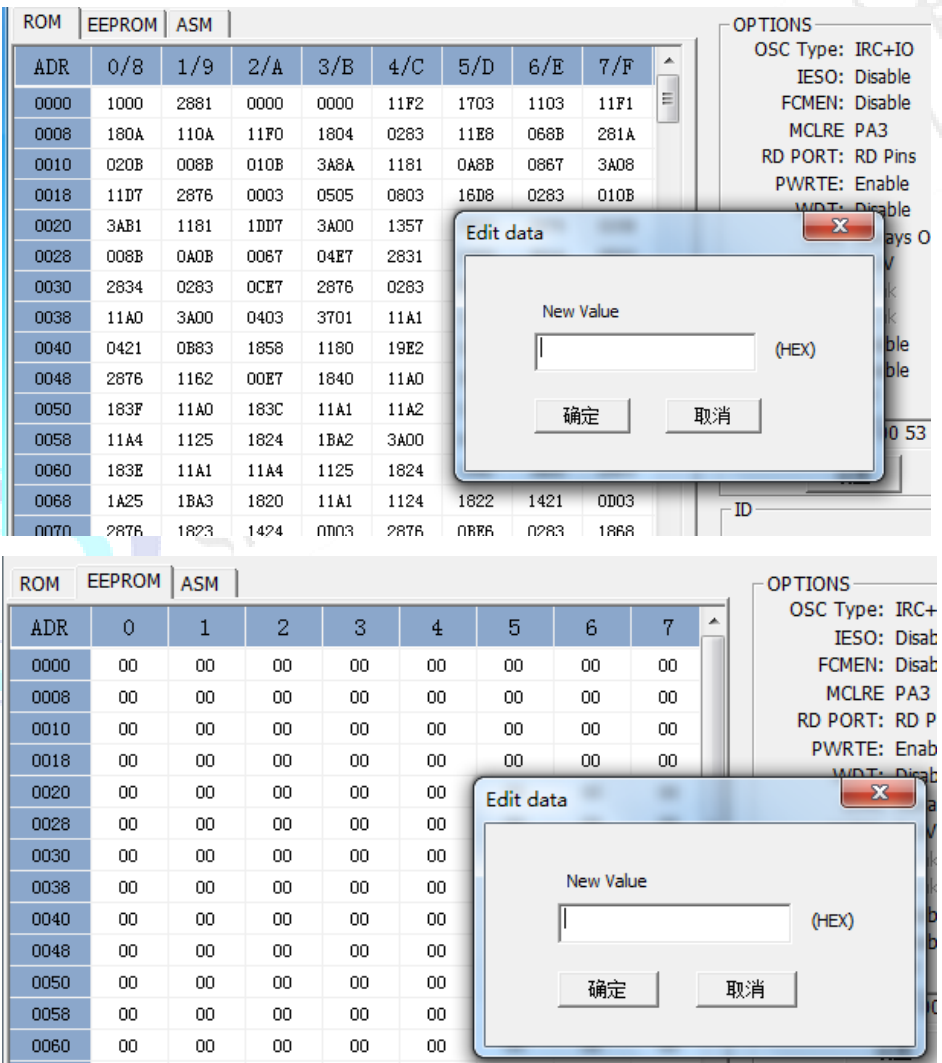

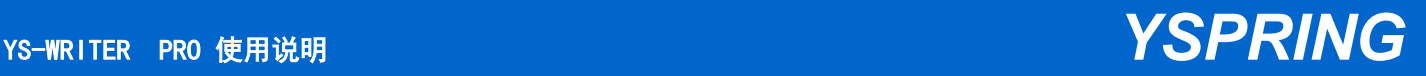

Lig.

ROM 数据批量修改:

点击菜单"文件--批量修改 ROM 值",弹出批量修改 ROM 值对话框,可以根据需 求批量修改指定区域数值。

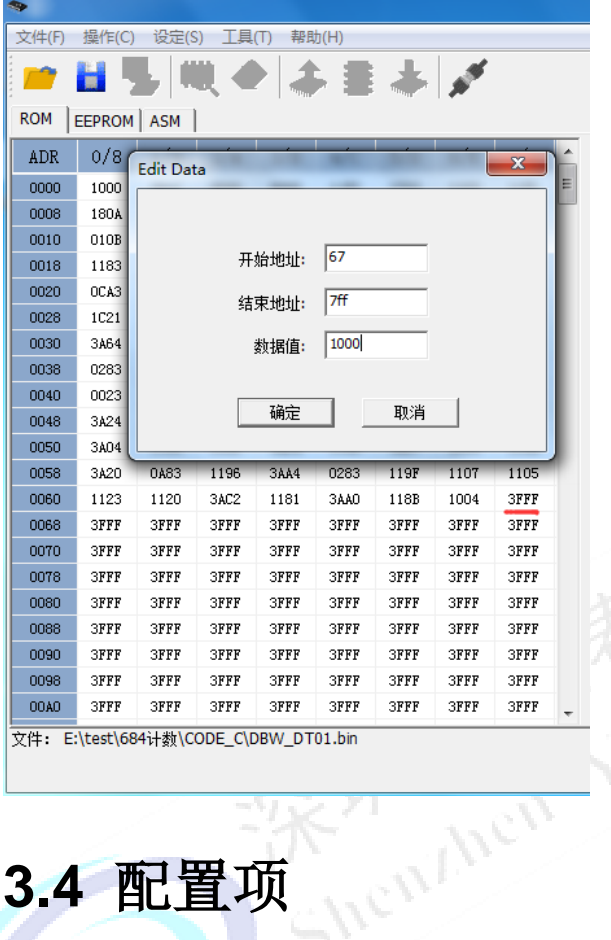

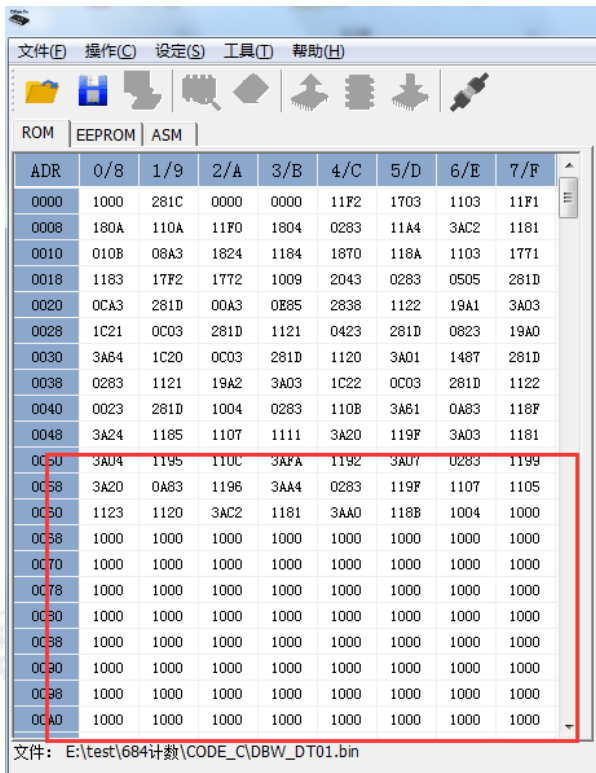

## **3.4** 配置项

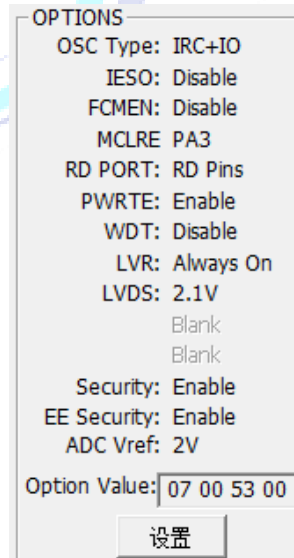

说明:

不同型号 MCU 具有不同配置项,请参

考规格书相关说明

YS-WRITER PRO 使用说明 *YSPRING*

## **3.5 MCU** 型号选择

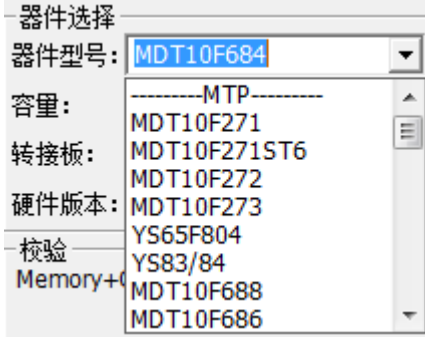

说明:

烧录第一步必须选择 MCU 型号,才可

以打开相应烧录档。

- 
- **3.6** 校验

#### **3.6.0** 麦肯内核 **MCU**

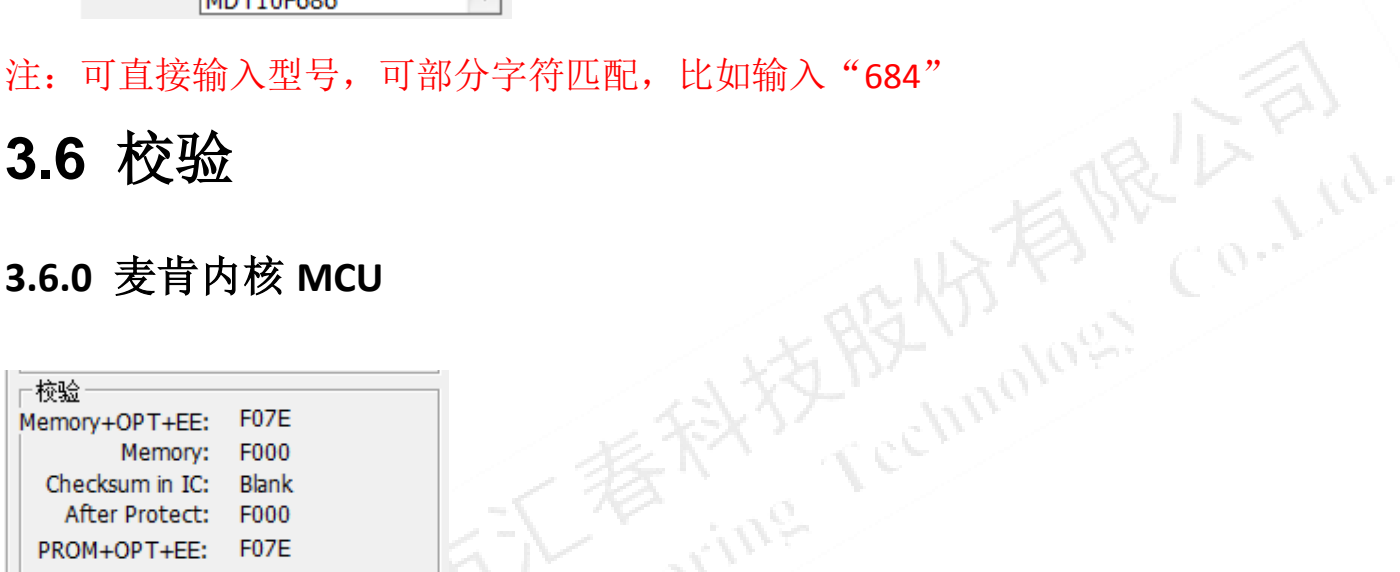

Memory+OPT+EE: 程序+配置项值+EEPROM(如果有)校验和

Memory: 程序校验和

- Checksum in IC:烧录时记录在 MCU 上的程序校验和,仅读取时才会显示,且仅仅 是一个记录信息,实际不发生任何作用
- After Protect: 程序通过加密算法保护后的校验和。烧录软件模拟 MCU 加密算法, 计算出加密后的 CheckSum。通常只在分析烧录情况时用到,一般 用户无需理会
- PROM+OPT+EE: 程序+配置项+EEPROM (如果有) 加密后的校验和, 仅在分析烧录 情况时用到

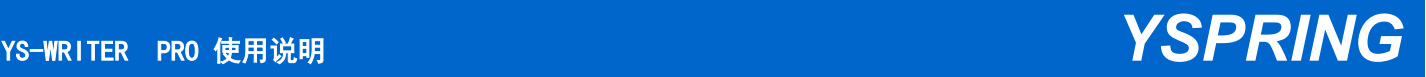

#### **3.6.1**"**51**"内核 **MCU**

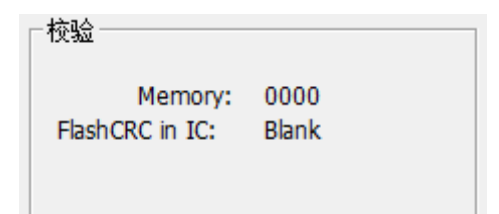

汇春 51 内核 MCU 具有片内 CRC 功能,同样烧录软件会生成 ROM 对应的 CRC, 烧录 时会进行 CRC 校验;用户在下载程序时请确认 CRC 是否正确。注意:CRC 仅针对 ROM, 烧录配置项不参与 CRC, 所以确认 CRC 是否正确同时需要确认烧录配置项是否正确。

Cechinology

## **3.7** 滚动码

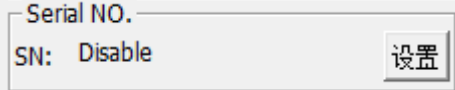

说明:

显示当前滚动码值,如不需要烧录滚动码, 则为 Disable; 滚动码设置见"如何烧录滚动码"

#### **3.8** 烧录数量及限制数量

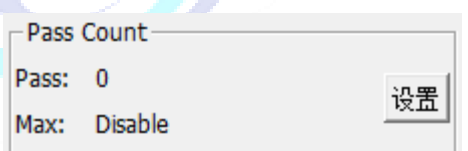

说明:

Pass: 联机烧录成功数量, 重新选择型号或者打开烧录档时会自动清零; Max: 最大可烧录数量限制,详见"烧录数量限制功能"

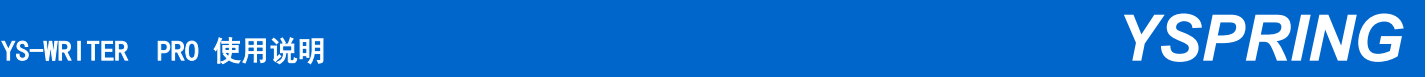

**Algeb** 

#### **3.9** 烧录 **ID**

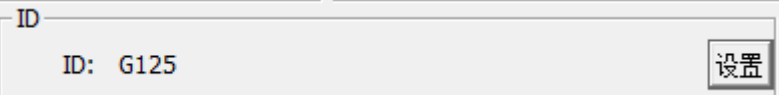

设置界面如下:

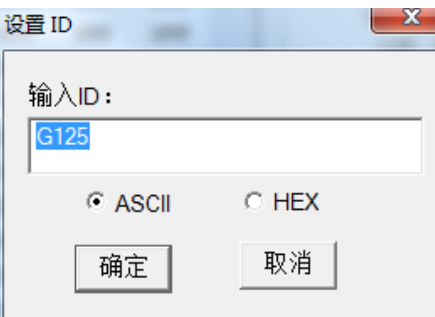

说明:

ID 是用来记录在 MCU 特定区域的数据,仅用于记录信息,比如烧录程序的 版本、项目编号等。但不是所有 MCU 都具有 ID 区域可供记录用,具体参考 相关资料。

## **3.10** 烧录模式设定

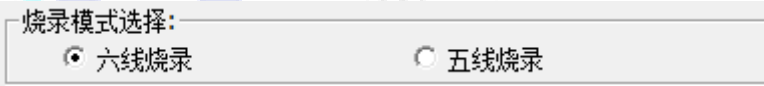

MTP 类型 MCU 烧录时需要可选择五线烧录模式或六线烧录模式,两者区别主要是: 1、六线模式需要 MCU 烧录 BUSY 信号 (具体引脚参考 Datasheet 里烧录信息), 烧 录速度快,通常机台烧录时选用;

2、五线模式无需 BUSY 信号,通过延时完成烧录,烧录速度慢,通常板上烧录没有 引出 MCU BUSY 信号引脚时使用;

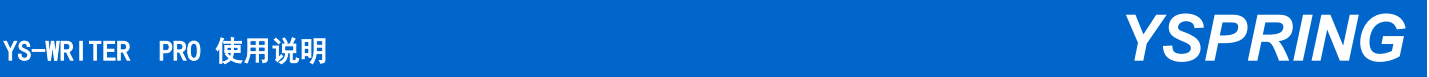

## **3.11** 状态显示

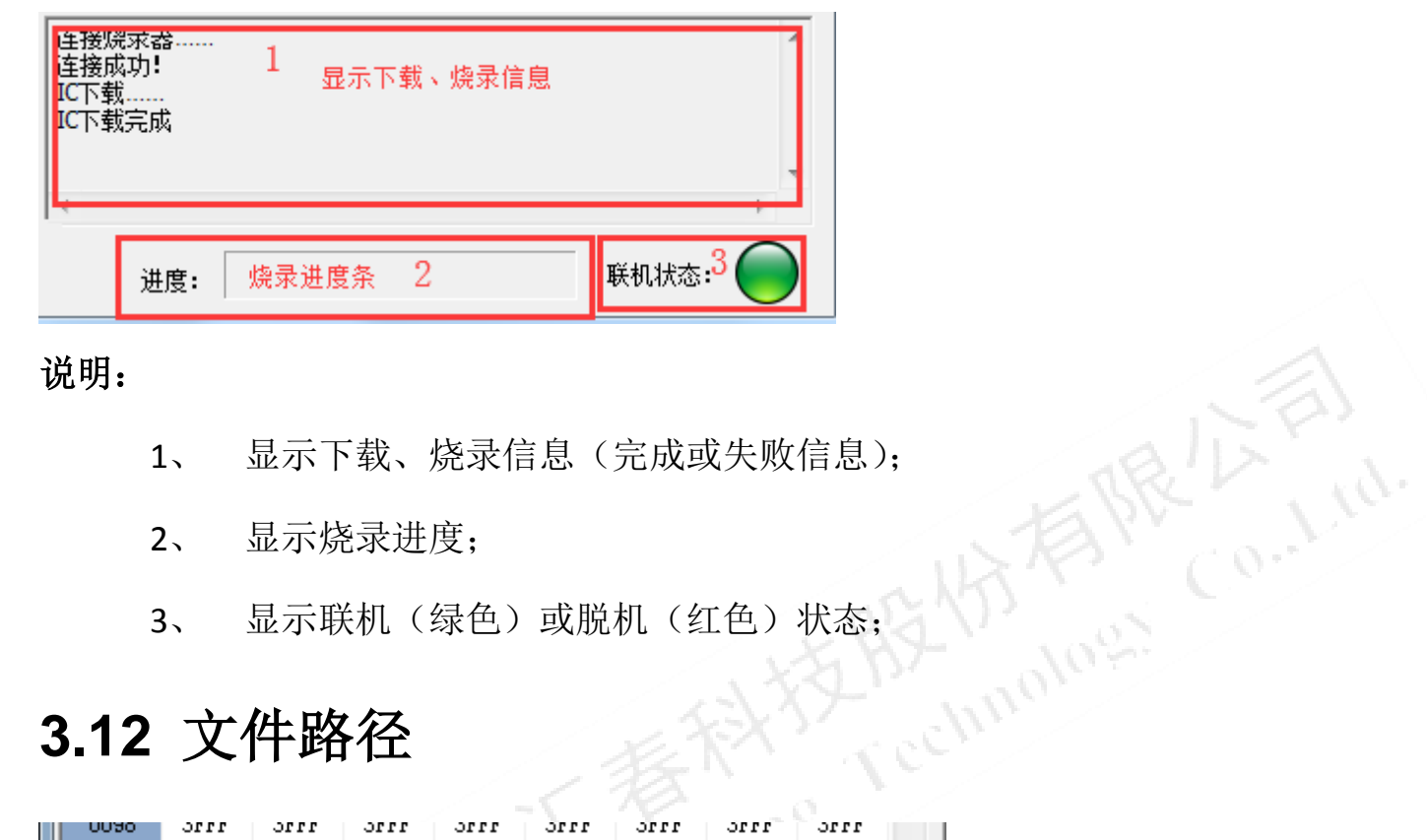

说明:

- 
- 2、 显示烧录进度;
- 3、 显示联机(绿色)或脱机(红色)状态;

## **3.12** 文件路径

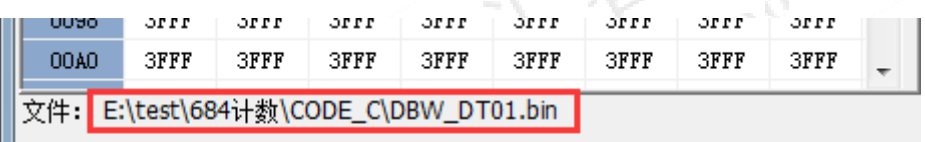

说明:

显示当前打开烧录档的文件路径

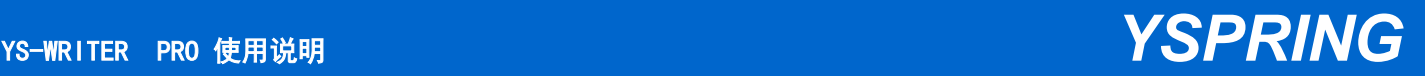

## 第四章功能详细介绍

工具(T) 帮助(H) 更新固件...

## **4.0 OPTION** 锁定

OPTION锁定 在工具菜单中 生咖密文件 有一个 OPTION 锁定功能,显示 → OPTION锁定 则 为锁定状态,此功能方便程序测试时不会因为打开不同烧录档(.bin 或.hex)而需要 重新设置 OPTION 选项,当选择新的 MCU 型号时,此功能自动失效。

#### **4.1** 烧录器固件更新

烧录器提供在线固件更新功能,可直接通过烧录软件更新烧录器固件(下位机程序), 操作步骤如下:

USB 连接电脑与烧录器

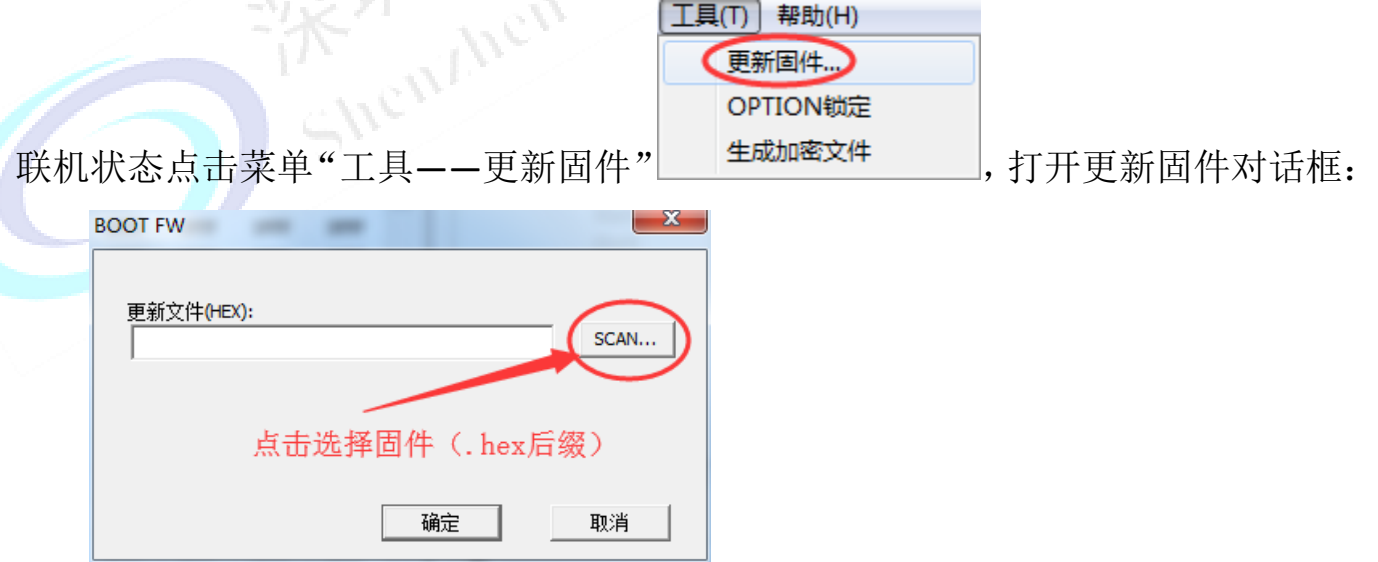

选择正确的烧录器固件(hex 后缀),点击"确定",即可讲入更新模式,此时烧录 器会重启并进行更新,更新成功后将再次重启到正常烧录模式,快捷图标将恢复彩 色显示。

注:更新过程中切勿断开电源,如果更新过程中发生意外或错误中止更新,此时烧 录器可能无法工作,需要进入更新模式重新操作更新步骤。

烧录器更新失败无法正常工作时,可同时按住烧录器上烧录键和 **MENU** 键后重新 上电(USB 连接电脑)直接进入更新模式。

### **4.2** 烧录数量限制功能

YS-Writer Pro 提供烧录数量限制功能,当需要限制最终用户烧录数量时,可在下载 程序时设置烧录数量限制,操作步骤如下:

选择菜单"设置--PASS…"或主界面右侧"Pass Count"中设置按钮,如下图:

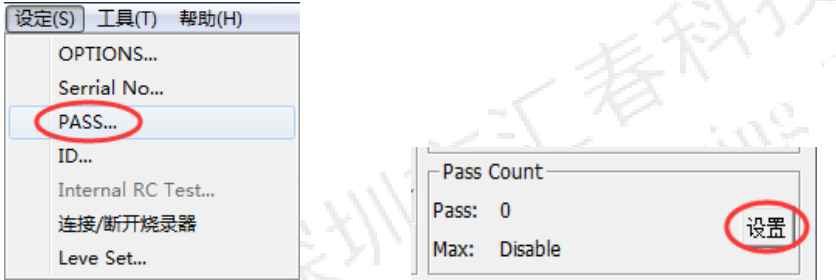

打开烧录数量限制设置对话框,如下图:

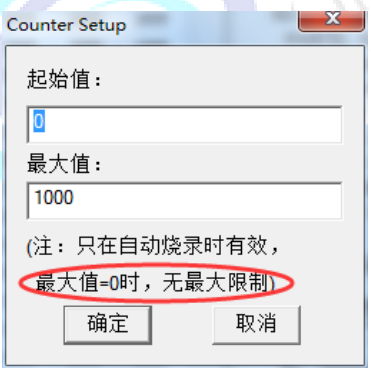

设定好后下载程序时将自动下载设定到烧录器

可在脱机状态按"MENU"键切换查看,烧录器 LCD 显示如下图:

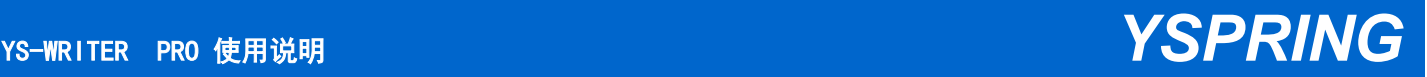

# PASS: 00000016  $\text{MAX:}00001000$

#### 注:

1、当最大烧录数量(默认)设置为 0 时,无最<sup>力</sup>

**2**、烧录数量限制功能仅在脱机烧录时有效。

## **4.3** 烧录档加密功能

YSpring Writer Pro 具有烧录文件加密功能,当用户需要限制其终端用户使用烧录文 件的次数及烧录数量时,可利用此功能,直接为其客户提供加密烧录文档,大大节 省客户验证过程中或量产时的物流时间(无需寄送下载好程序的烧录器,只需提供 加密文档)。文件经过复杂加密算法加密,且需通过联网服务器验证,用户无需担心 加密文档遭破解,更无法通过复制烧录档来增加烧录数量。PS:每个加密文件有独 立密钥,服务器仅保存密钥,并不会保存烧录文件。

#### 生成方法:

和烧录下载程序一样选择 MCU 型号,打开烧录档,并设置好相应配置项,点击菜单

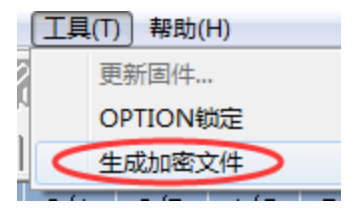

**CONGET** 

"工具——生成加密文件"弹出文档加密对话框。

#### **YS-WRITER PRO 使用说明**

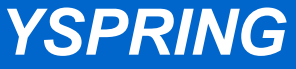

CO-LIGH

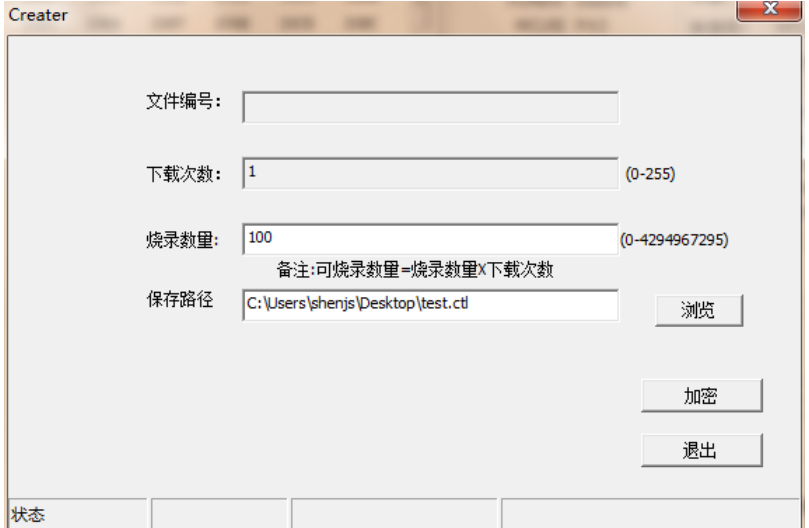

下载次数:限定文件的使用次数

烧录数量:限定每次下载更新烧录器后可烧录的数量

保存路径:指定加密文档保存位置

设置好后点击"加密"按钮,将自动生成加密文件,后缀为".ctl"

注:生成加密文档时需要电脑连接互联网,网络验证可有效避免破解

#### 下载方法:

下载加密程序到烧录器需要专用的下载器"Reader"

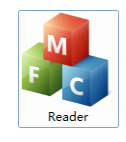

#### 运行界面如下图:

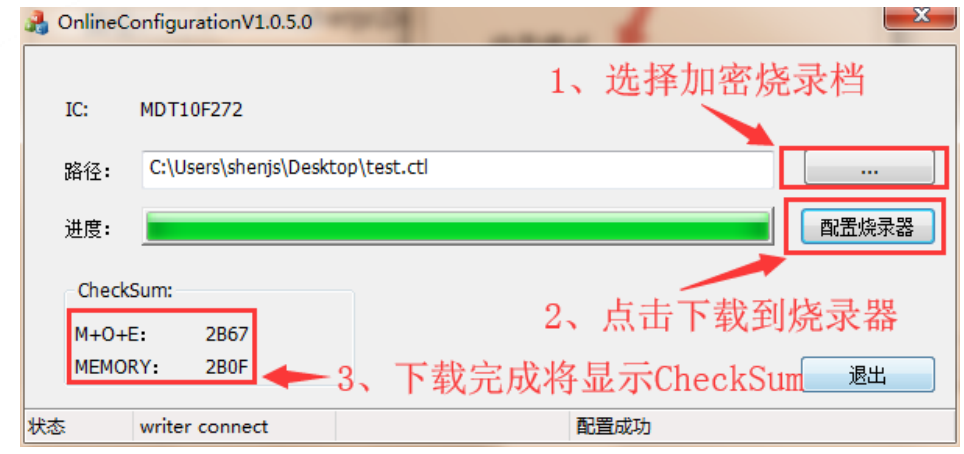

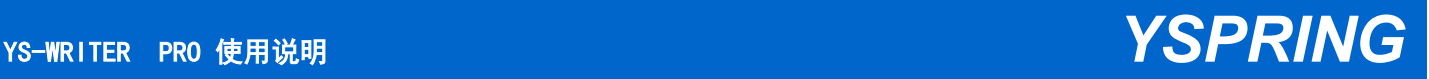

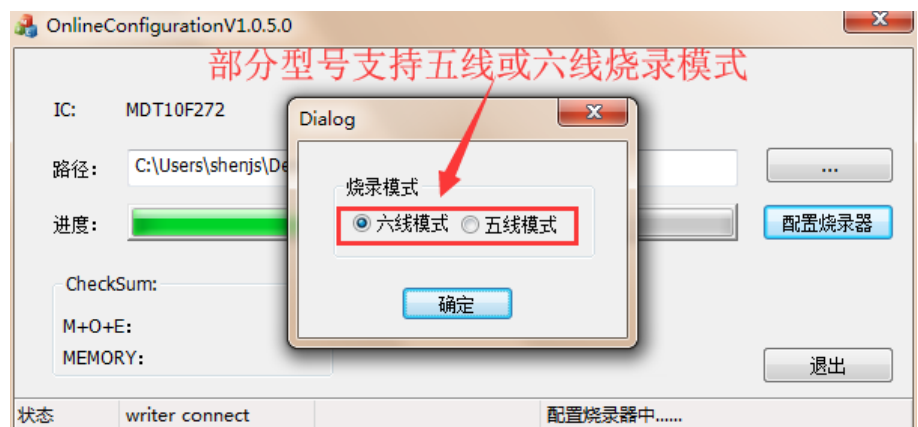

#### 下载成功将弹出如下提示

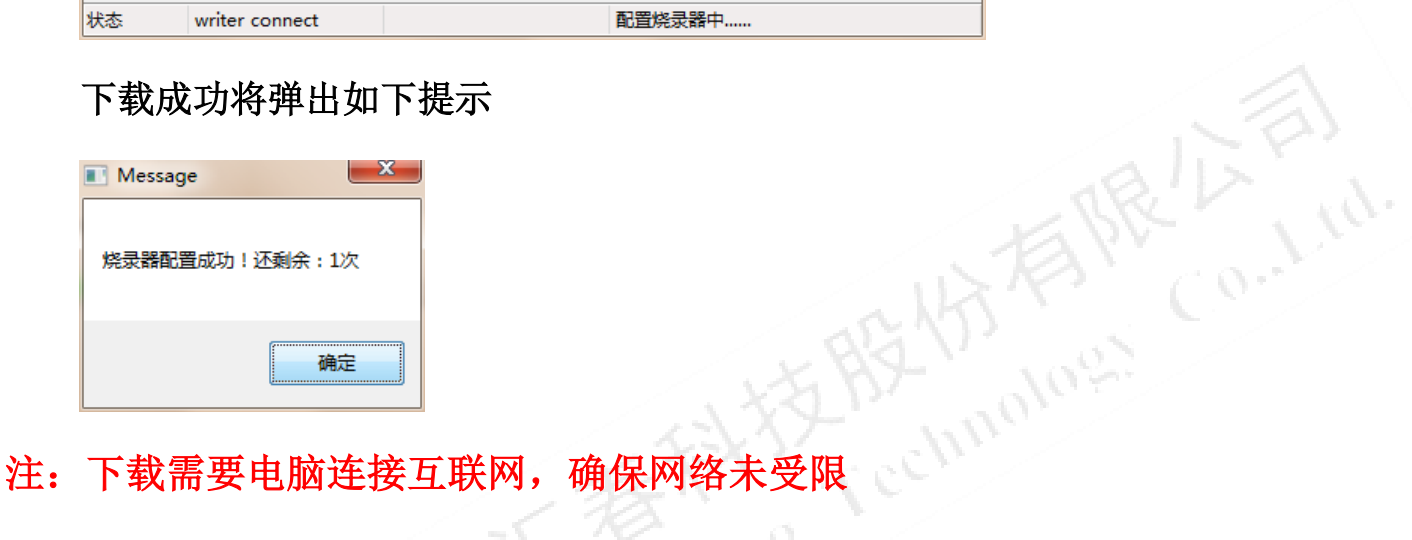

## **4.4** 烧录机台电平设置

为了适应不同的烧录机台,当烧录机台无法选择适合的烧录器型号,"OK、FAIL、BUSY" 信号电平判断可能会发生错误,这时可以通过烧录软件设置烧录器输出信号的有效 电平,默认为高电平有效(例如烧录 PASS 后, OK 信号线将输出高电平), 如下图:

 $m_{\tilde{G}}$ 

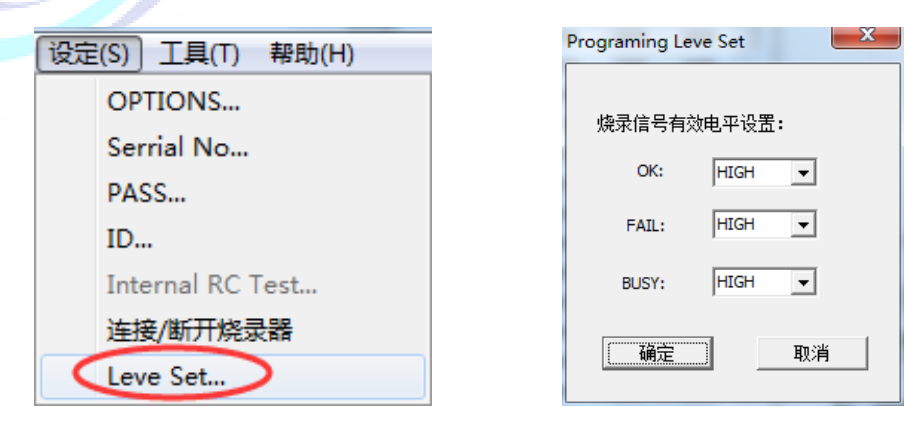

Co. Lid

### **4.5** 烧录器蜂鸣器开关设置

通常手工烧录时有蜂鸣器提醒功能,可更直观了解烧录成功与否,但使用机台烧录 时则一般不需要此功能,否则造成不必要的噪声。为此,YS-Writer 设计了蜂鸣器开 关功能。

设置方法:

Step1: 使烧录器处于脱机状态;

Step2: 按 MENU 键切换到蜂鸣器图标界面;

Step3: 按烧录键切换蜂鸣器功能打开或关闭;

**LCD** 显示如下:

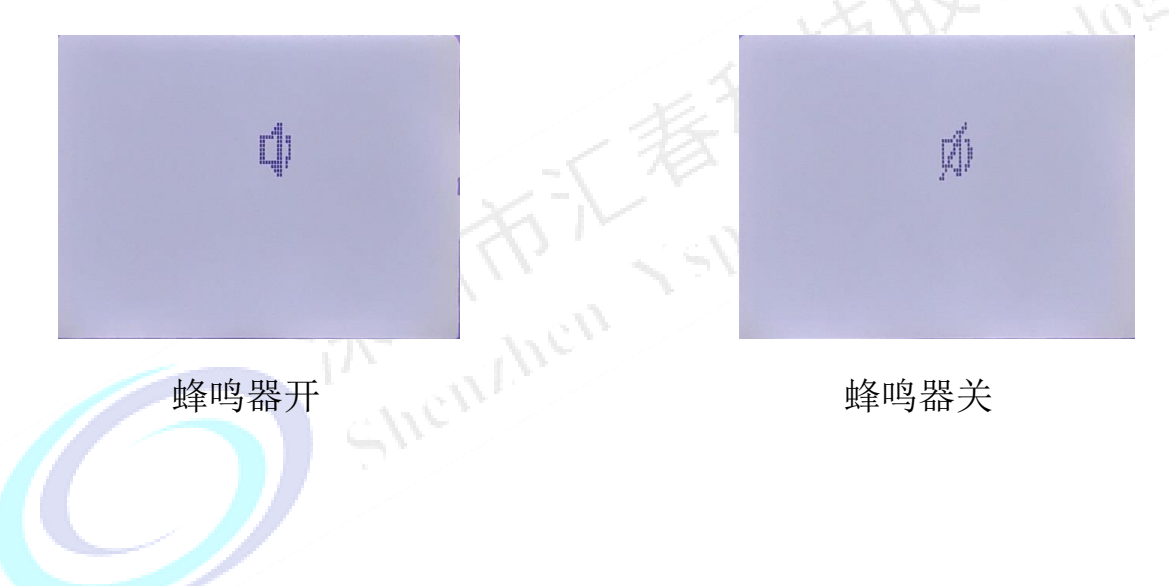

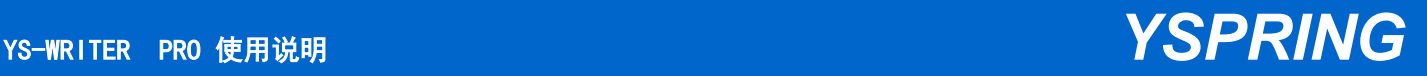

#### **4.6** 烧录器烧录数量清零

YS-Writer 具有烧录计数功能, 脱机烧录时将会累计烧录成功次数。当需要烧录器 重新计数时,如通过如下方式进行计数清零操作:

**Step1**:使烧录器处于脱机状态;

**Step2**:按 MENU 键切换到烧录计数界面;

**Step3**:长按烧录键可将烧录数量清零;

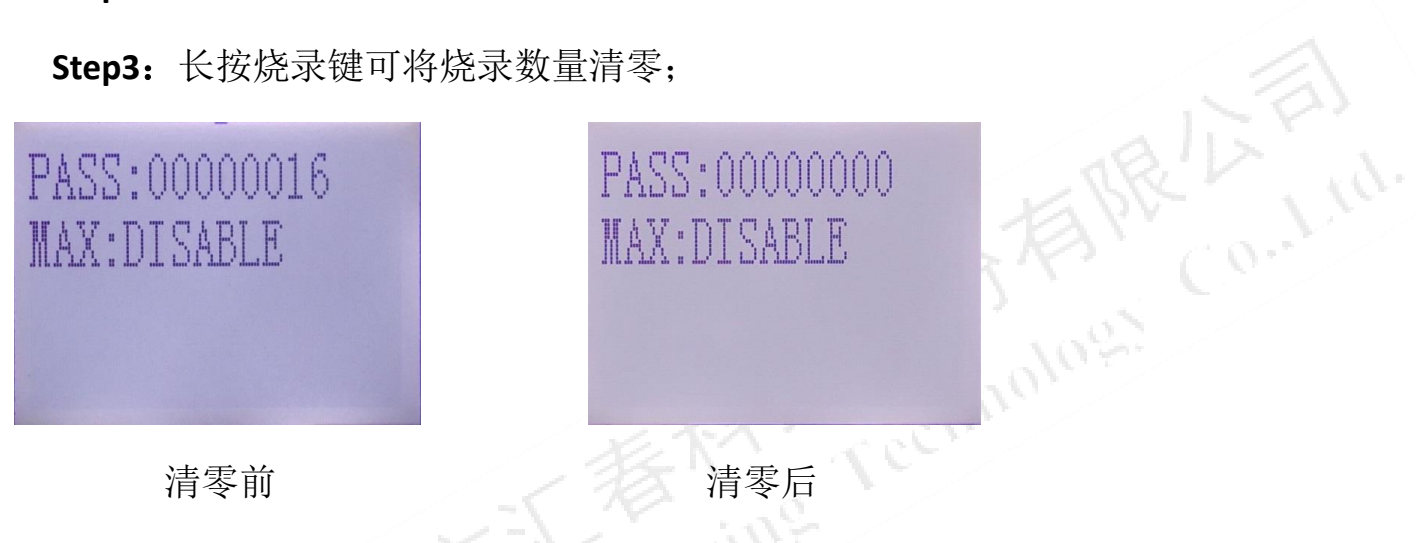

注:当有最大烧录数量限制时烧录 **PASS** 数量无法清零

Shewwere

## <span id="page-36-0"></span>附录 **A** 烧录信号及烧录机台信号接口

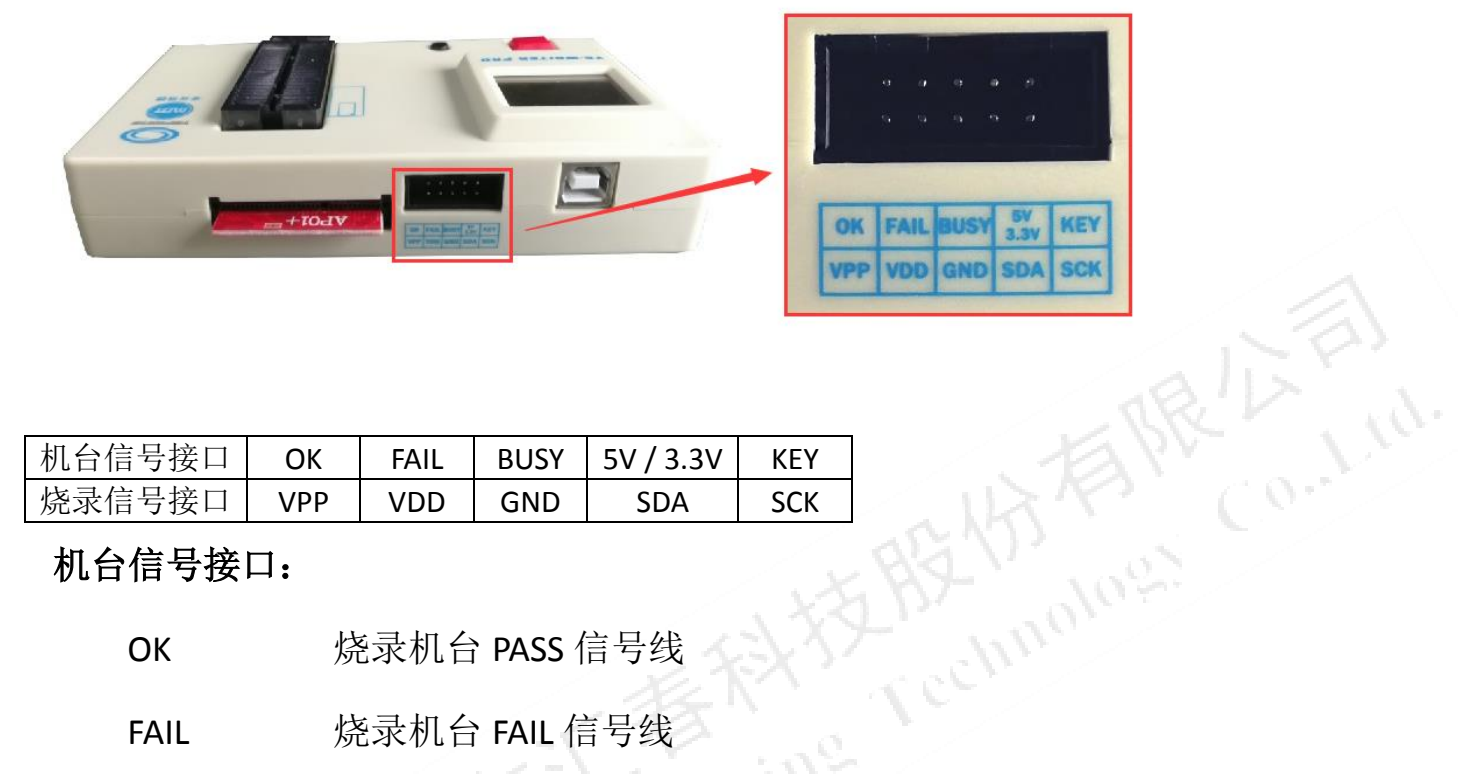

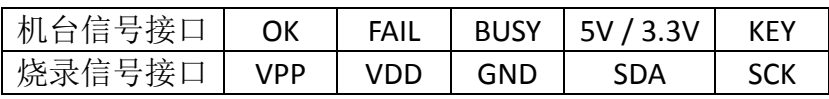

#### 机台信号接口:

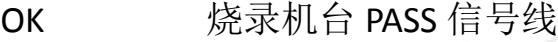

FAIL 烧录机台 FAIL 信号线

BUSY 烧录机台 BUSY 信号线

5V / 3.3V 机台信号供电(用于电平匹配电路)

KEY 机台烧录控制信号线,低电平使能烧录

#### 注:连接机台需要接 GND

#### 烧录信号接口:

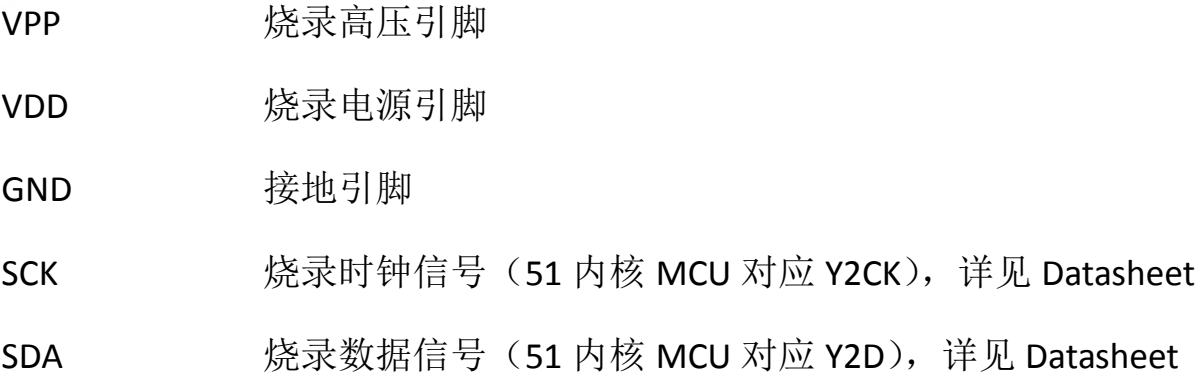

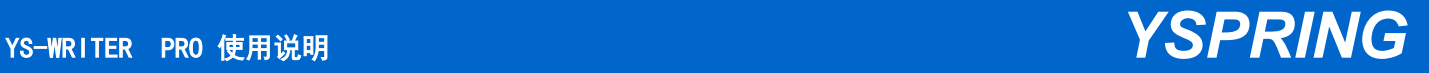

## <span id="page-37-0"></span>附录 **B** 转接卡支持列表

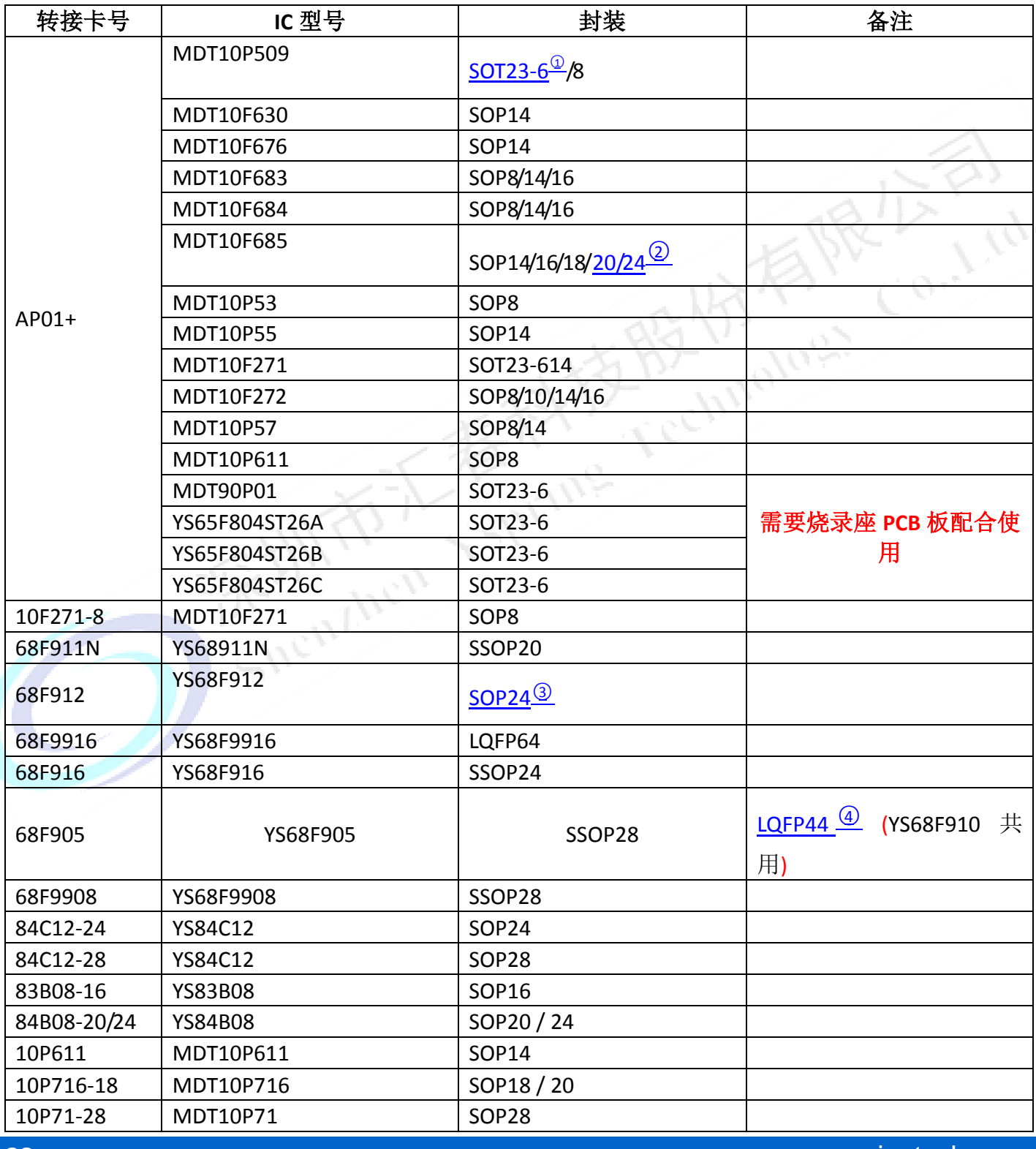

**38 Product Specification (V3.0) 2019-08-23** www.yspringtech.com

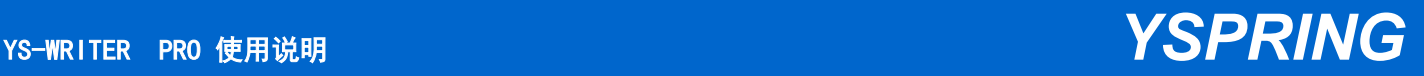

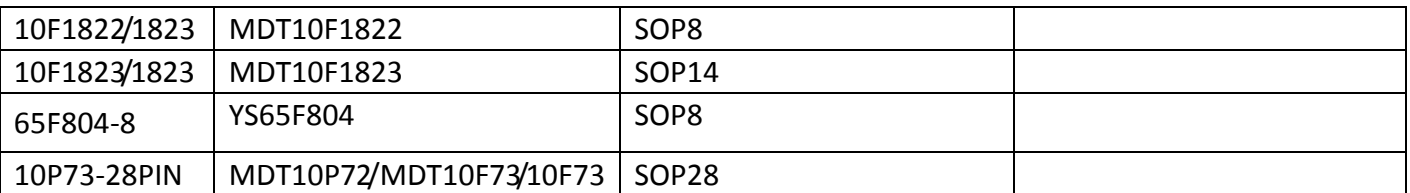

<span id="page-38-0"></span>○**<sup>1</sup>** 所有 **SOT23-6** 脚封装都需要加相应的 **SOT23-6** 转接板(烧录座 **PCB** 板)

<span id="page-38-1"></span>○**<sup>2</sup>** 所有 **SOP20/24/28** 脚以上的均有相对应的 **SSOP20/24/28**

<span id="page-38-2"></span>○**<sup>3</sup>** 需用到烧录底座和 **64PIN** 转接板

<span id="page-38-3"></span>○**<sup>4</sup>** 需用到烧录底座和 **44PIN** 转接板

## 附录 **C** 烧录器错误信息对照表

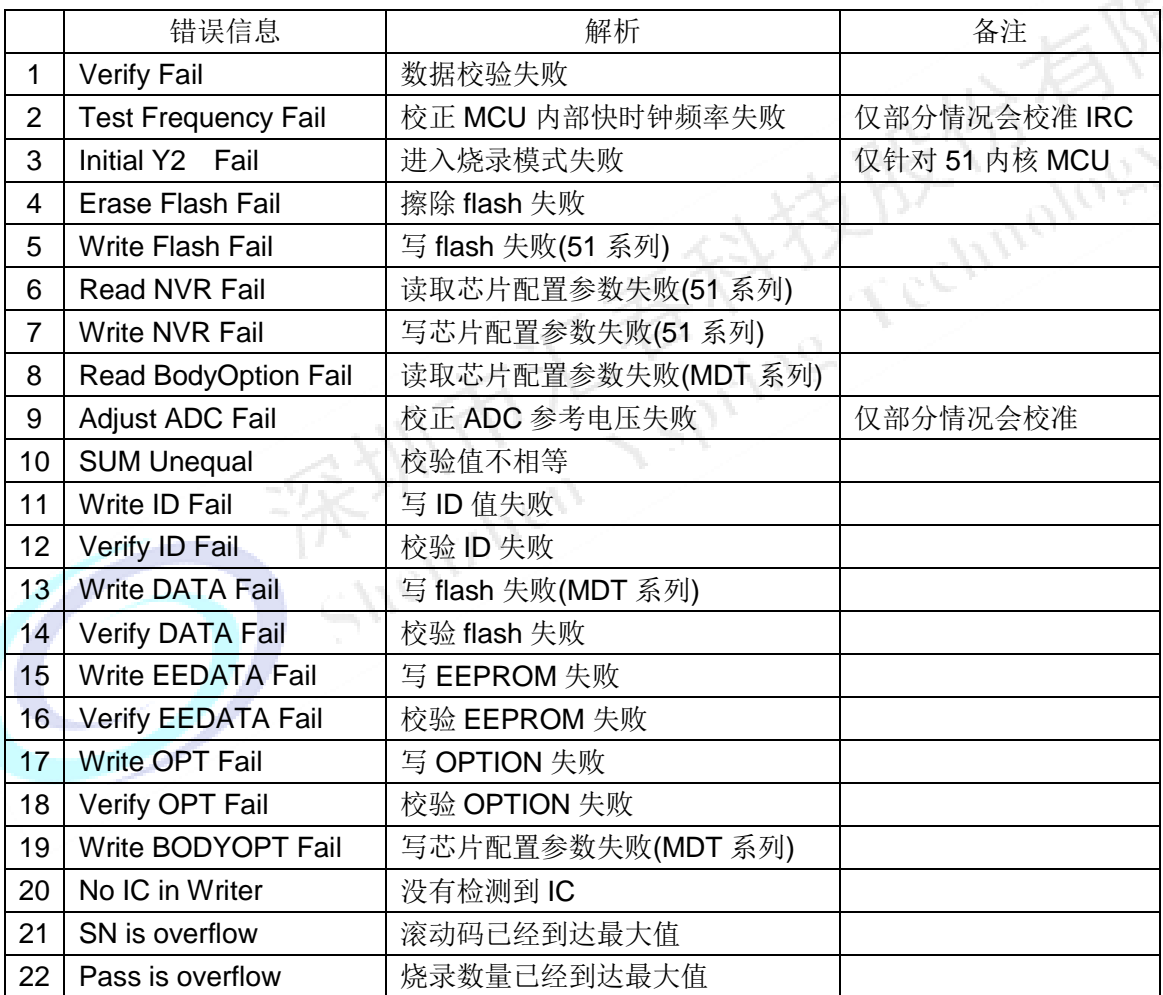